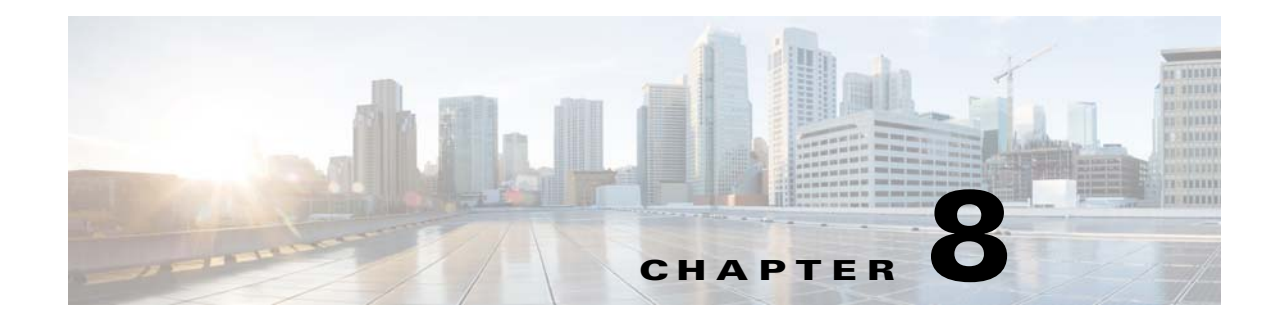

# **Authentication and Federated Identity**

#### **Revised: March 2015**

- **•** [Concepts, page 8-1](#page-0-0)
- **•** [Procedures, page 8-22](#page-21-0)
- **•** [Reference, page 8-50](#page-49-0)

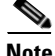

**Note** Although visible in the Cisco DMM user interface, Release 5.5 and 5.6 software does not support Cisco Digital Signs, Cisco Digital Media Players (DMPs), Cisco Cast, Cisco Digital Media Designer, or the Cisco Digital Media Player Device Manager.

# <span id="page-0-0"></span>**Concepts**

- **•** [Overview, page 8-1](#page-0-1)
- **•** [Glossary, page 8-2](#page-1-0)
- **•** [Understand the Requirement to Authenticate Users, page 8-9](#page-8-0)
- **•** [Decide Which Authentication Method to Use, page 8-10](#page-9-0)
- **•** [LDAP and Active Directory Concepts, page 8-11](#page-10-0)
- **•** [Federated Identity and Single Sign-on \(SSO\) Concepts, page 8-17](#page-16-0)
- **•** [Migration Between Authentication Methods, page 8-20](#page-19-0)

# <span id="page-0-1"></span>**Overview**

 $\mathbf I$ 

User authentication features of DMS-Admin help you to:

- **•** Authenticate **all** user sessions. (*We prevent you from disabling mandatory authentication, even though we allowed this in Cisco DMS 5.1.x and prior releases.*)
- **•** Choose and configure an authentication method.
- **•** Import user account settings from an [Active Directory](#page-1-1) server.

 $\mathbf I$ 

- **•** Synchronize user groups from an [Active Directory](#page-1-1) server. Microsoft Active Directory is the only LDAP implementation that we support in this release.
- Use [federation](#page-4-0) services with a [SAML](#page-6-0) 2.0-compliant [IdP](#page-5-1) to support [SP-](#page-7-0)initiated "single sign-on" login authentication in your network (following an initial synchronization to a Microsoft Active Directory Server that populates the DMM user database).

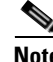

**Note We support your use of one—and only one—[IdP](#page-5-1) server with Cisco DMS 5.3.** 

# <span id="page-1-0"></span>**Glossary**

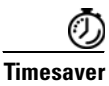

**Timesaver Go to terms that start with...** [ **[A](#page-1-3)** | **[C](#page-2-0)** | **[D](#page-3-0)** | **[F](#page-4-1)** | **[I](#page-5-2)** | **[L](#page-5-3)** | **[O](#page-6-1)** | **[P](#page-6-2)** | **[R](#page-6-3)** | **[S](#page-6-4)** | **[U](#page-7-1)** | **[X](#page-7-2)** ].

# <span id="page-1-3"></span>**A**

<span id="page-1-4"></span><span id="page-1-2"></span><span id="page-1-1"></span>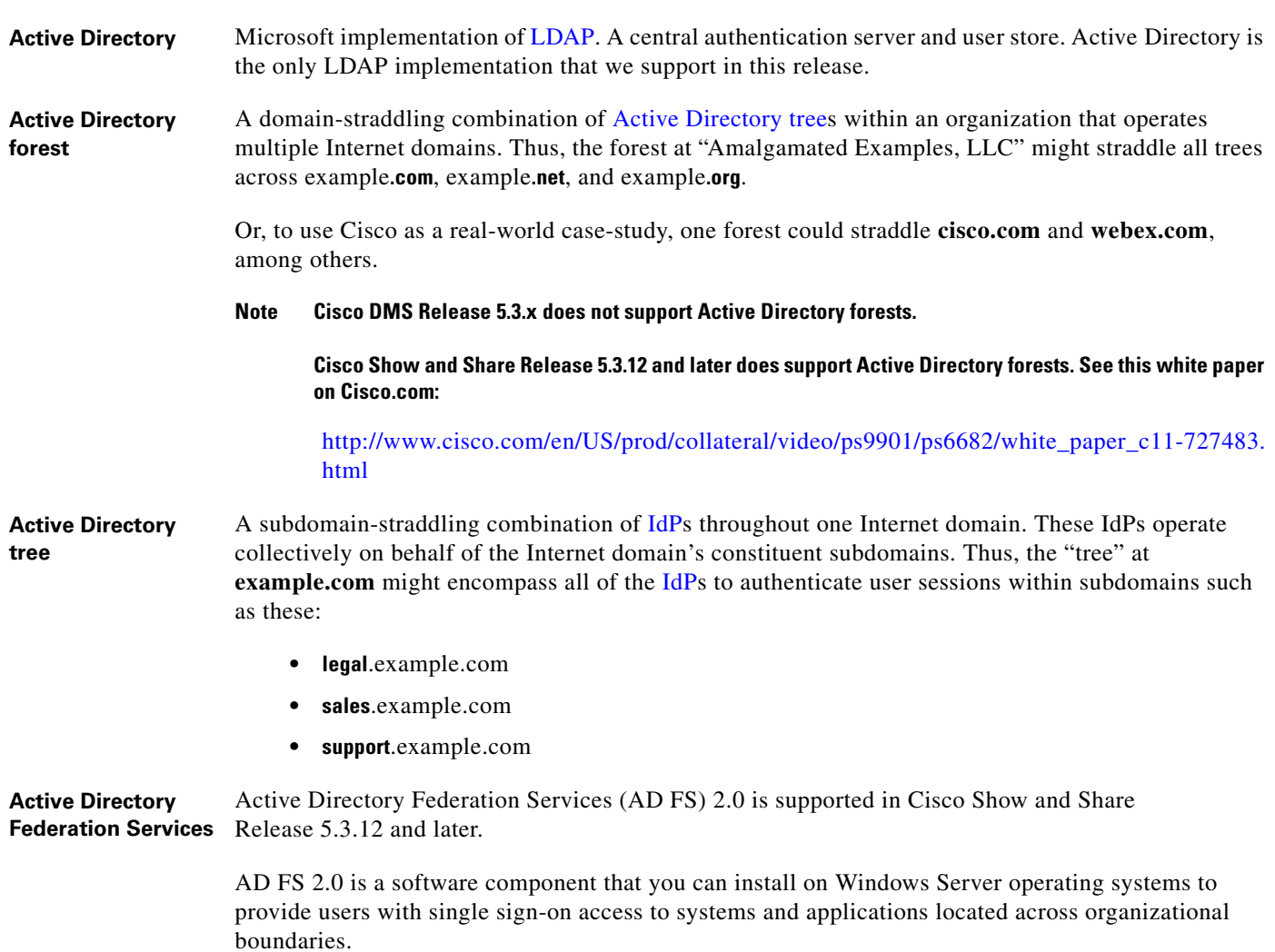

<span id="page-2-4"></span>**administrator [DN](#page-4-3)** The DN to authenticate your [Active Directory](#page-1-1) server's administrator.

- **Note** This release is more strict than most prior releases in its enforcement of proper [LDAP](#page-5-0) syntax. Now, when you specify the administrator [DN](#page-4-3), **you must use proper syntax, which conforms exactly to [LDIF](#page-5-4) grammar**.
	- **•** Proper syntax: **CN=admin1,OU=Administrators,DC=example,DC=com**
	- **•** Poor syntax: **EXAMPLE\admin1**

#### **OTHERWISE**

When you use poor syntax here for the first time while your DMM appliance runs DMS 5.3, we show you, the administrator, this error message: "Invalid username or password."

But if you used and validated poor syntax here before *upgrading* to Cisco DMS 5.3, we do not repeat the validation process. Therefore—*even though we do not show an error message to anyone*—**LDAP users simply cannot log in**.

**Note** An LDAP expression must never include a space immediately to either side of a "=" sign. Similarly, it must never include a space immediately to either side of an "objectClass" attribute. Otherwise, validation fails.

**authentication** The process to verify if a [directory service entity](#page-4-2) has correctly claimed its own identity.

# <span id="page-2-0"></span>**C** *[Return to Top](#page-1-0)*

<span id="page-2-1"></span>**CA** *certification authority*. Authority that issues and manages security credentials and public keys, which any [directory service entity](#page-4-2) relies upon to encrypt and decrypt messages exchanged with any other [directory service entity.](#page-4-2) As part of a public key infrastructure (PKI), a CA checks with a registration authority (RA) to verify information that certificate requestors provide. After the RA verifies requestor information, the CA can then issue a certificate.

<span id="page-2-2"></span>**CN** *common name*. An attribute-value pair that names one [directory service entity](#page-4-2) but indicates nothing about its context or position in a hierarchy. For example, you might see **cn=administrator**. But **cn=administrator** is so commonplace in theory that it might possibly recur many times in an [Active](#page-1-4)  [Directory forest](#page-1-4), while referring to more than just one [directory service entity](#page-4-2). An absence of context means that you cannot know which device, site, realm, user group, or other entity type requires the implied "administration" or understand why such "administration" should occur.

> Therefore, use of a standalone CN is limited in the [LDIF](#page-5-4) grammar. Absent any context, a standalone CN is only ever useful as an [RDN.](#page-6-5)

> **Note** An LDAP expression must never include a space immediately to either side of a "=" sign. Similarly, it must never include a space immediately to either side of an "objectClass" attribute. Otherwise, validation fails.

<span id="page-2-3"></span>**CoT** *circle of trust*. The various [SP](#page-7-0) that all authenticate against one [IdP](#page-5-1) in common.

ן

## <span id="page-3-0"></span>**D** *[Return to Top](#page-1-0)*

<span id="page-3-1"></span>**DC** *domain component*. An attribute to designate one constituent part of a *fully-qualified domain name* (FQDN). Suppose for example that you manage a server whose FQDN is **americas.example.com**. In this case, you would link together three DC attribute-value pairs:  $pc =$ **Americas, DC=example, dc=com.** 

> **Note** An LDAP expression must never include a space immediately to either side of a "=" sign. Similarly, it must never include a space immediately to either side of an "objectClass" attribute. Otherwise, validation fails.

<span id="page-3-2"></span>**digital certificate** Uniquely encrypted digital representation of one [directory service entity,](#page-4-2) whether physical or logical. This trustworthy representation certifies that the entity is not an imposter when it sends or receives data through a secured channel. The [CA](#page-2-1) normally issues the certificate upon request by the entity or its representative. The requestor is then held accountable as the "certificate holder." To establish and retain credibility, a certificate must conform to requirements set forth in International Organization for Standardization (ISO) standard X.509. Most commonly, a digital certificate includes the following.

- One [DN](#page-4-3) to authenticate the [directory service entity](#page-4-2).
- **•** One [DN](#page-4-3) to authenticate the [CA.](#page-2-1)
- **•** A serial number to identify the digital certificate itself.
- An expiration date, after which any entity that receives the certificate should reject it.
- **•** A copy of the certificate holder's public key.
- The [CA](#page-2-1)'s digital signature, so recipients can verify that the certificate is not forged.

<span id="page-4-3"></span><span id="page-4-2"></span>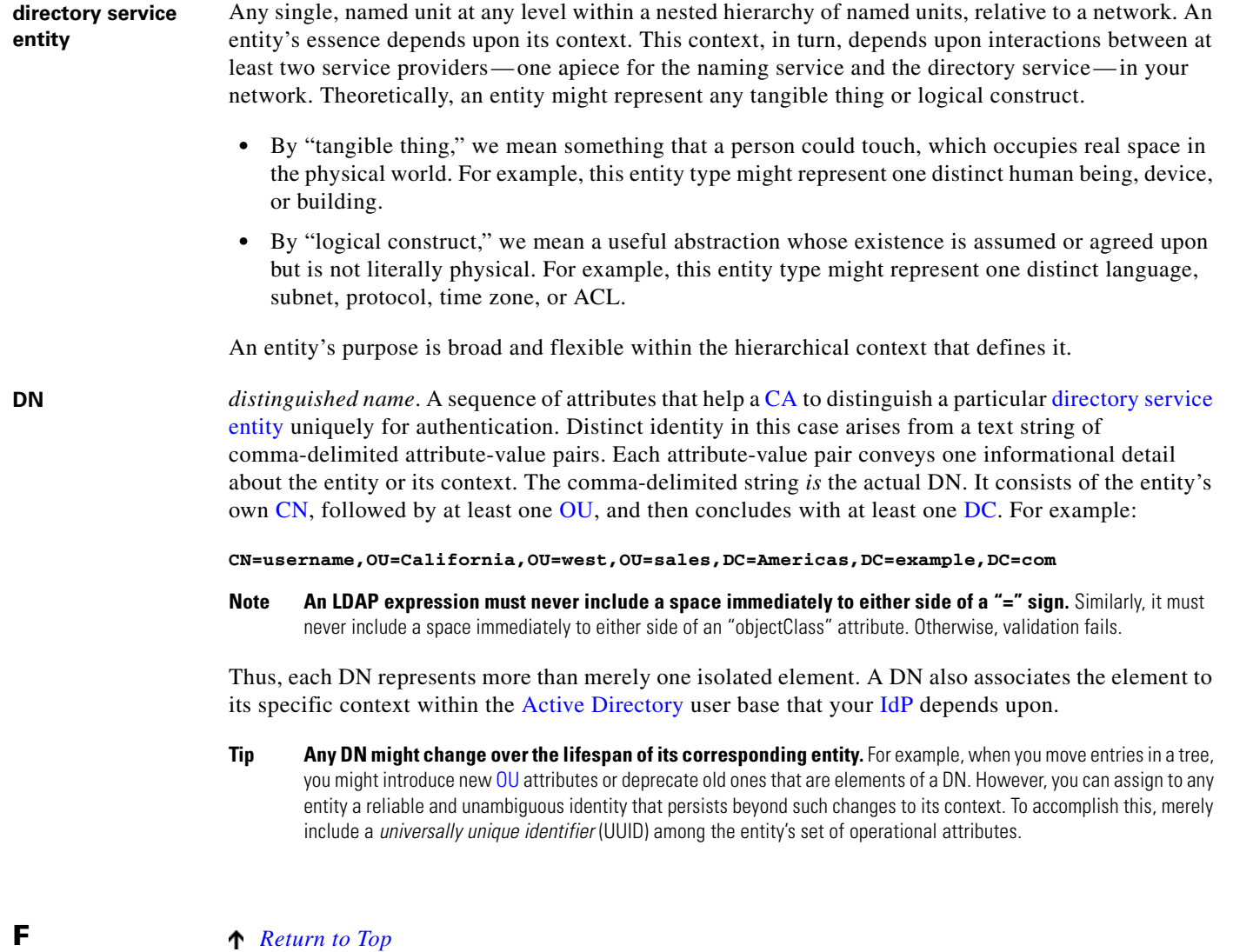

<span id="page-4-0"></span>

 $\mathbf{I}$ 

<span id="page-4-1"></span>**federation** The whole collection of authentication servers that synchronize their user bases to one [IdP](#page-5-1) in common and thereby make [SSO](#page-7-3) possible within a network. This mutualized pooling of user bases bestows each valid user with a "federated identity" that spans an array of your [SPs](#page-7-0).

#### **I** *[Return to Top](#page-1-0)*

<span id="page-5-2"></span><span id="page-5-1"></span>**IdP** *identity provider*. One [SAML](#page-6-0) 2.0-compliant server (synchronized to at least one [Active Directory](#page-1-1) user base), that authenticates user session requests upon demand for [SPs](#page-7-0) in one network subdomain. Furthermore, an IdP normalizes data from a variety of directory servers (user stores).

> Users send their login credentials to an IdP over HTTPS, so the IdP can authenticate them to whichever [SPs](#page-7-0) they are authorized to use. As an example, consider how an organization could use three IdPs.

- An IdP in **legal**.example.com might authenticate user sessions for one [SP](#page-7-0), by comparing user session requests to the user base records from one [Active Directory](#page-1-1) server.
- An IdP in **sales**.example.com might authenticate user sessions for 15 [SP](#page-7-0)s, by comparing user session requests to the user base records from three [Active Directory](#page-1-1) servers.
- **•** An IdP in **support**.example.com might authenticate user sessions for four [SPs](#page-7-0), by comparing user session requests to the user base records from two [Active Directory](#page-1-1) servers.

^!

**Caution** Only a well known CA can issue the digital certificate for your IdP. Otherwise, you cannot use SSL, HTTPS, or LDAPS in Federation mode and, thus, all user credentials are passed in the clear.

**Tip We have tested Cisco DMS federation features successfully against [OpenAM,](#page-6-7) [PingFederate,](#page-6-8) and [Shibboleth](#page-6-9).** We recommend that you use an IdP that we have tested with Cisco DMS. We explicitly DO NOT support Novell E-Directory or Kerberos-based custom directories.

If your IdP fails, you can switch your authentication mode to LDAP or Embedded.

## <span id="page-5-3"></span>**L** *[Return to Top](#page-1-0)*

<span id="page-5-0"></span>**LDAP** *Lightweight Directory Access Protocol*. A highly complex data model and communications protocol for user authentication. LDAP provides management and browser applications with access to directories whose data models and access protocols conform to X.500 series (ISO/IEC 9594) standards.

**Note Microsoft Active Directory is the only LDAP implementation that we support in this release.**

<span id="page-5-5"></span>**LDAPS** *Secure LDAP*. The same as ordinary LDAP, but protected under an added layer of SSL encryption.

**Note Before you try to configure SSL encryption and before you let anyone log in with SSL, you MUST:**

- **•** Activate SSL on your [Active Directory](#page-1-1) server and then export a copy of the server's digital certificate.
- **•** Import into DMM the SSL certificate that you exported from [Active Directory.](#page-1-1)
- **•** Restart Web Services (Tomcat) in AAI.

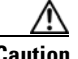

#### **Caution Is your DMM appliance one half of a failover pair?**

If so, you will trigger immediate failover when you submit the command in AAI to restart Web Services. This occurs by design, so there is no workaround.

<span id="page-5-4"></span>**LDIF** *LDAP Data Interchange Format*. A strict grammar that [SP](#page-7-0)s and [IdP](#page-5-1)s use to classify and designate named elements and levels in [Active Directory](#page-1-1).

<span id="page-6-9"></span><span id="page-6-4"></span><span id="page-6-0"></span> $\mathbf{I}$ 

<span id="page-6-8"></span><span id="page-6-7"></span><span id="page-6-6"></span><span id="page-6-5"></span><span id="page-6-3"></span><span id="page-6-2"></span><span id="page-6-1"></span>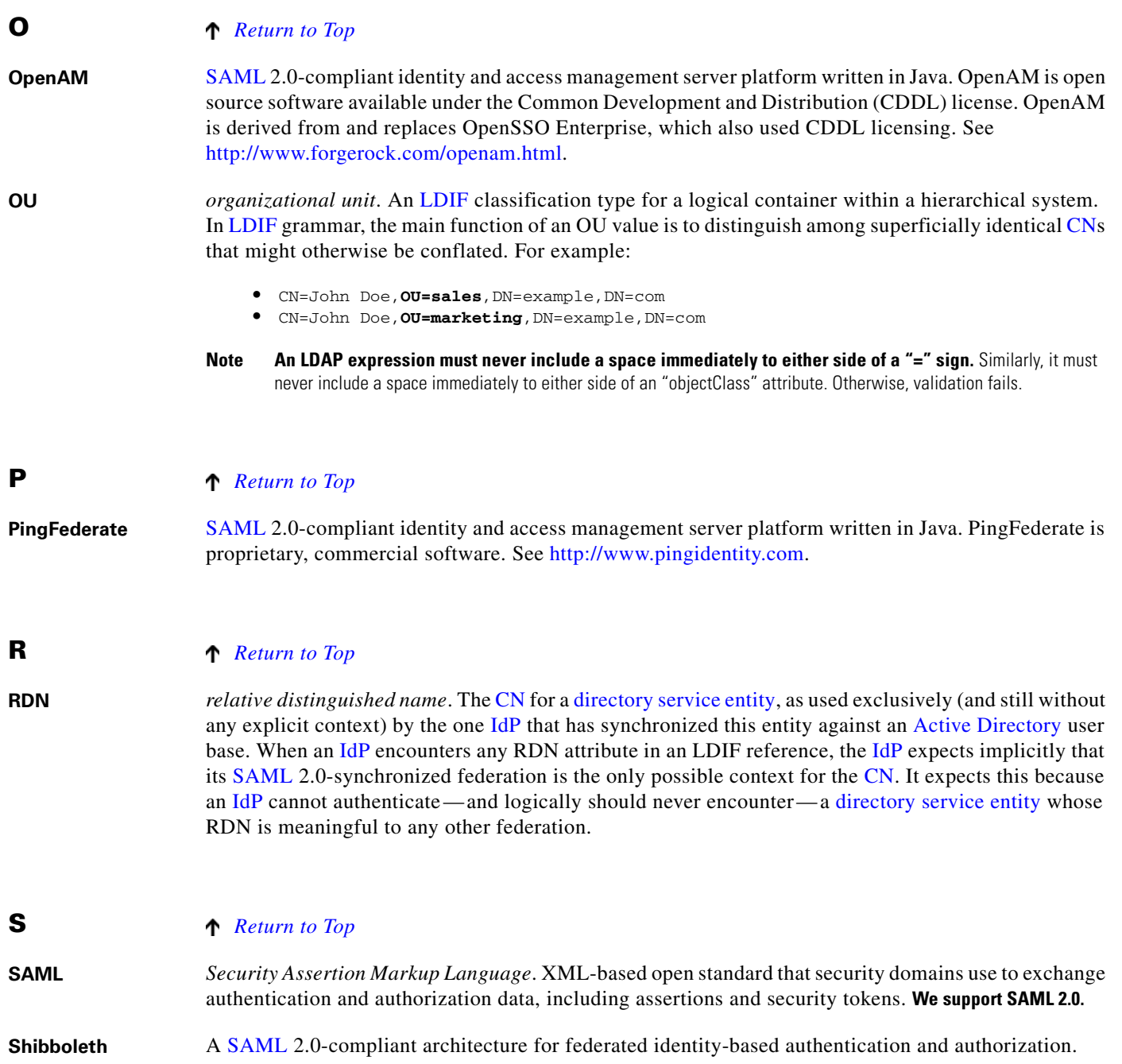

 $\mathsf I$ 

<span id="page-7-3"></span><span id="page-7-1"></span><span id="page-7-0"></span>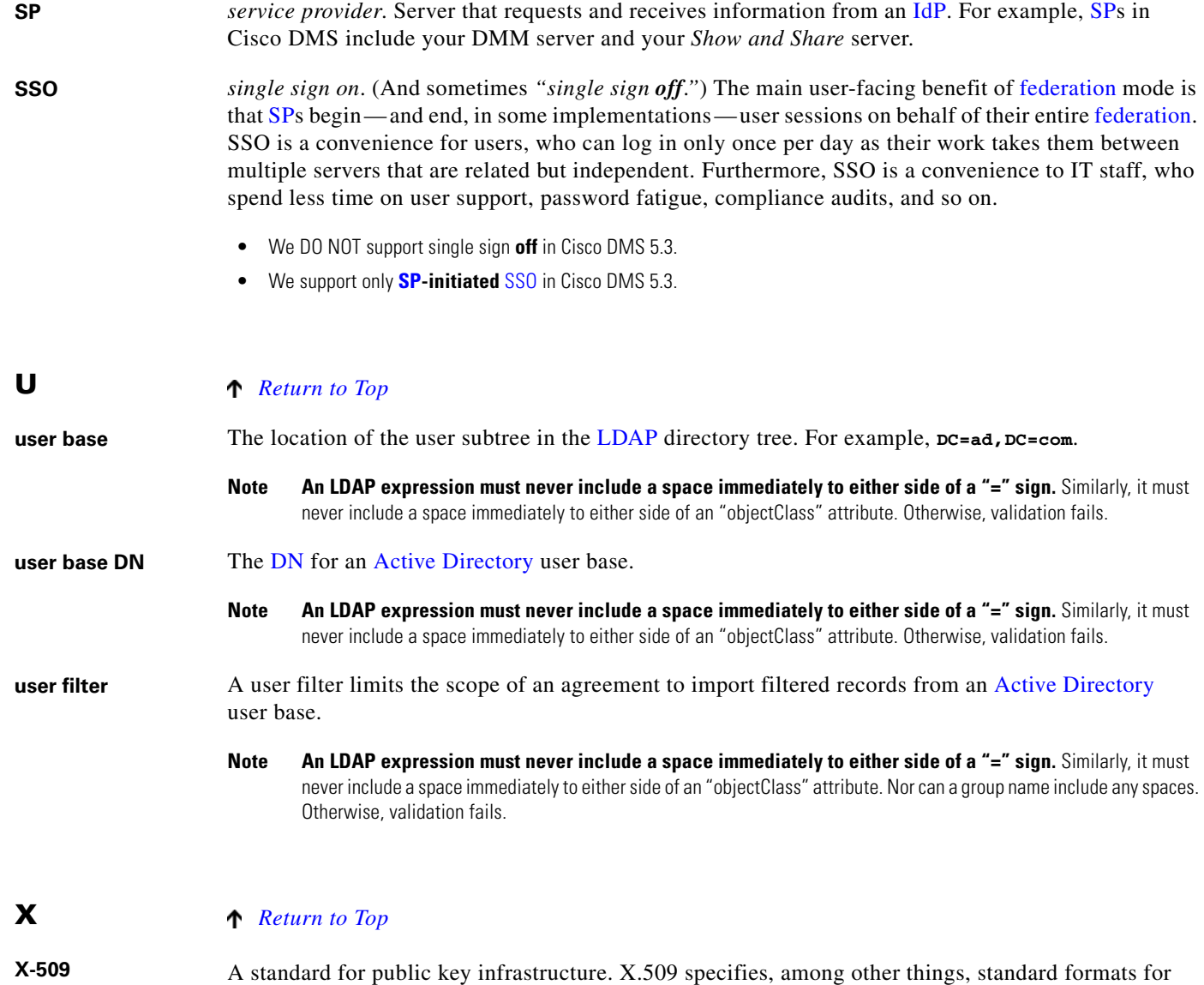

<span id="page-7-2"></span>public key certificates and a certification path validation algorithm.

# <span id="page-8-0"></span>**Understand the Requirement to Authenticate Users**

LDAP

**SSO** 

Embedded

Although Cisco DMS always authenticates users, we support three authentication methods.

- - **•** *Embedded authentication* is completely native to Cisco DMS. It does not depend on any external servers.
- **•** *LDAP authentication* causes Cisco DMS products to rely on one—and only one—Microsoft [Active Directory](#page-1-1) server and a Microsoft Internet Information Server (IIS). Thus, setup and operation with this method are more complex than with embedded authentication.
- **•** *Federation mode —also known as single sign-on* ([SSO](#page-7-3)) causes Cisco DMS products to rely on a [SAML](#page-6-0) 2.0-compliant [IdP](#page-5-1) in combination with a Microsoft [Active Directory](#page-1-1) server and IIS. Thus, setup and operation with this method are more complex than with [LDAP](#page-5-0) authentication.

$$
\underbrace{\blacklozenge}_{\text{Mote}}
$$

**Note You must choose one of these methods.** The method that you use determines which login screen your users will see.

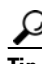

 $\mathbf I$ 

- **Tip After a user session times out, we prompt the affected user to log in twice.**
	- **Migration from one mode to another takes as long as 1 minute to finish (CSCtn22370).**
	- **An unresponsive Active Directory server can hang a login prompt for 20 minutes without any error message.**

**L** 

**EMBEDDED MODE LDAP MODE FEDERATION (SSO) MODE <sup>1</sup>**

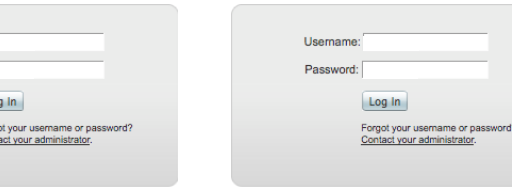

[IdP](#page-5-1)-specific login screen

1. When any of your [federation](#page-4-0) servers uses a self-signed certificate, we show your users **two SSL warnings** during login.

- **•** [LDAP and Active Directory Concepts, page 8-11](#page-10-0)
- [Federated Identity and Single Sign-on \(SSO\) Concepts, page 8-17](#page-16-0)

 $\mathsf I$ 

**College** 

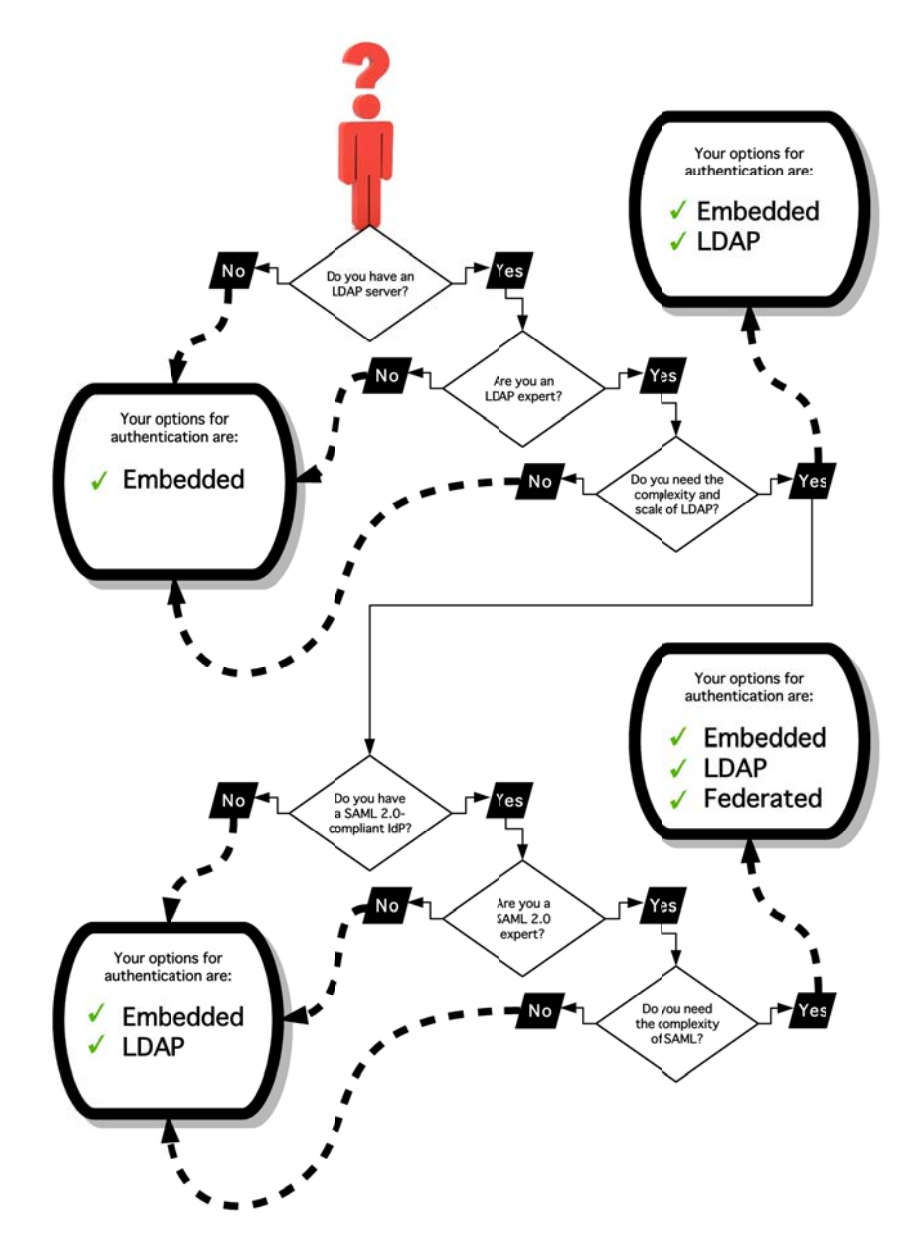

# <span id="page-9-0"></span>**Decide Which Authentication Method to Use**

# <span id="page-10-0"></span>**LDAP and Active Directory Concepts**

**Note Microsoft Active Directory is the only LDAP implementation that we support in this release.**

- **•** [LDAP is Highly Complex, page 8-11](#page-10-1)
- **•** [Plan Ahead, page 8-11](#page-10-2)
- **•** [Restrictions, page 8-11](#page-10-3)
- **•** [Synchronization Concepts, page 8-12](#page-11-0)
- [LDAP Concepts, page 8-15](#page-14-0)
- [Password Concepts, page 8-16](#page-15-0)
- **•** [Understand Authentication Property Sheets for LDAP, page 8-17](#page-16-1)

# <span id="page-10-1"></span>**LDAP is Highly Complex**

**Caution [LDAP](#page-5-0)-related features of Cisco DMS are meant for use by qualified and experienced administrators of Microsoft [Active Directory](#page-1-1).** Unless you are an [Active Directory](#page-1-1) and [LDAP](#page-5-0) expert, we recommend that you use embedded authentication.

# <span id="page-10-2"></span>**Plan Ahead**

• Install and configure [Active Directory](#page-1-1) and Internet Information Services (IIS) before you try to configure [LDAP](#page-5-0) authentication mode or [federation](#page-4-0) mode in DMS-Admin.

# $\boldsymbol{\mathcal{L}}$

**Tip We support IIS 6 on Windows Server 2003.**

- **•** Pair your DMM appliance and your Show and Share appliance in AAI before you configure Cisco DMS to use LDAP authentication. Otherwise, video tutorials for Show and Share are not loaded onto your Show and Share appliance.
- **•** Make sure that you have generated or imported certificates as necessary and activated SSL on the [Active Directory](#page-1-1) server before you try to configure SSL encryption.

# <span id="page-10-3"></span>**Restrictions**

I

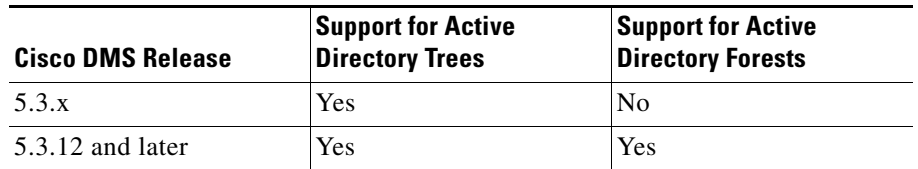

Ι

### <span id="page-11-0"></span>**Synchronization Concepts**

- **•** [Synchronization \(Replication\) Overview, page 8-12](#page-11-1)
- **•** [Synchronization Types, page 8-12](#page-11-2)
- **•** [Understand Manual Synchronization, page 8-13](#page-12-0)
- **•** [Understand Automatic Synchronization, page 8-13](#page-12-1)
- **•** [Guidelines for Synchronization, page 8-13](#page-12-2)

#### <span id="page-11-1"></span>**Synchronization (**Replication**) Overview**

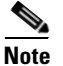

**Note Microsoft Active Directory is the only LDAP implementation that we support in this release.**

When you choose [LDAP](#page-5-0) authentication or [SSO](#page-7-3) authentication, user account data originates from your [Active Directory](#page-1-1) server. However, Cisco DMS *does not* synchronize (replicate) this data automatically, in real time. Instead, we cache it. Therefore, you must resynchronize user account data when you think it is appropriate to do so. You can:

- **•** Resynchronize manually.
- **•** Schedule synchronizations to recur in the future at set intervals.

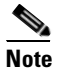

**Note Features of** *Digital Signs* **and** *Show and Share Administration* **help you to manage user access privileges and permissions for Cisco DMS.**

DMS-Admin synchronizes all user accounts in the [Active Directory](#page-1-1) "user base" that your filter specifies, **except users whose accounts are disabled** on your [Active Directory](#page-1-1) server.

#### <span id="page-11-2"></span>**Synchronization Types**

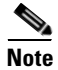

**Note Microsoft Active Directory is the only LDAP implementation that we support in this release.**

We support four types of [Active Directory](#page-1-1) synchronization in [LDAP](#page-5-0) mode or [federation](#page-4-0) mode.

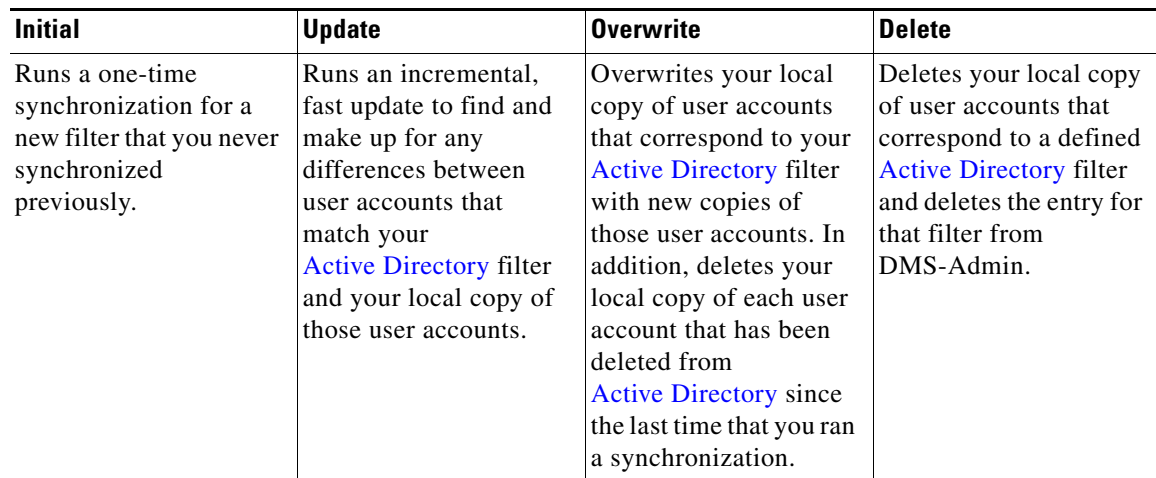

#### <span id="page-12-3"></span>**Understand Synchronization of a DMM Group to an LDAP Filter**

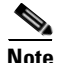

**Note Microsoft Active Directory is the only LDAP implementation that we support in this release.**

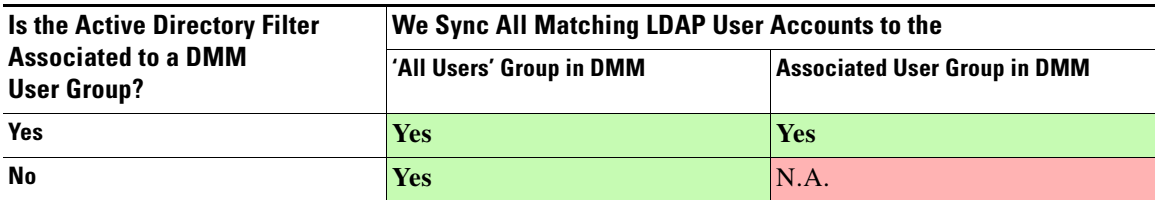

- In most cases, you can associate one [LDAP](#page-5-0) filter apiece to one DMM user group. Likewise, in most cases, you can associate one DMM user group apiece to one [LDAP](#page-5-0) filter. **The Digital Signs user group is an exception to both of these principles.** It is built-in to Cisco DMS.
- After you associate a DMM user group to an [LDAP](#page-5-0) filter, you cannot use features on the Users tab to delete the DMM user group until after you delete the [LDAP](#page-5-0) filter. However, even when you delete an [LDAP](#page-5-0) filter, there is no requirement to delete its associated DMM user group. **Furthermore, there is no way for you to delete the Digital Signs user group.** It is built-in to Cisco DMS.

#### <span id="page-12-0"></span>**Understand Manual Synchronization**

**Note Microsoft Active Directory is the only LDAP implementation that we support in this release.**

Manual synchronization mode requires you to choose Administration > Settings > Authentication > Synchronize Users > LDAP Bookmarks during all future synchronizations. Afterward, you must click Update.

Manual synchronization mode deletes your schedule for automatic synchronizations.

#### <span id="page-12-1"></span>**Understand Automatic Synchronization**

**Note Microsoft Active Directory is the only LDAP implementation that we support in this release.**

Automatic synchronization mode automates and schedules incremental updates to user accounts that match [Active Directory](#page-1-1) filters that you defined in DMS-Admin. When you use automatic synchronization mode, new fields and elements become available to you. These help you to configure the settings for automatic synchronization.

See the ["Understand Synchronization of a DMM Group to an LDAP Filter" section on page 8-13.](#page-12-3)

#### <span id="page-12-2"></span>**Guidelines for Synchronization**

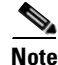

#### **Note Microsoft Active Directory is the only LDAP implementation that we support in this release.**

We recommend that you synchronize your [LDAP](#page-5-0) bookmarks periodically. Synchronization ensures that user and group membership associations are current and correct.

 $\mathsf I$ 

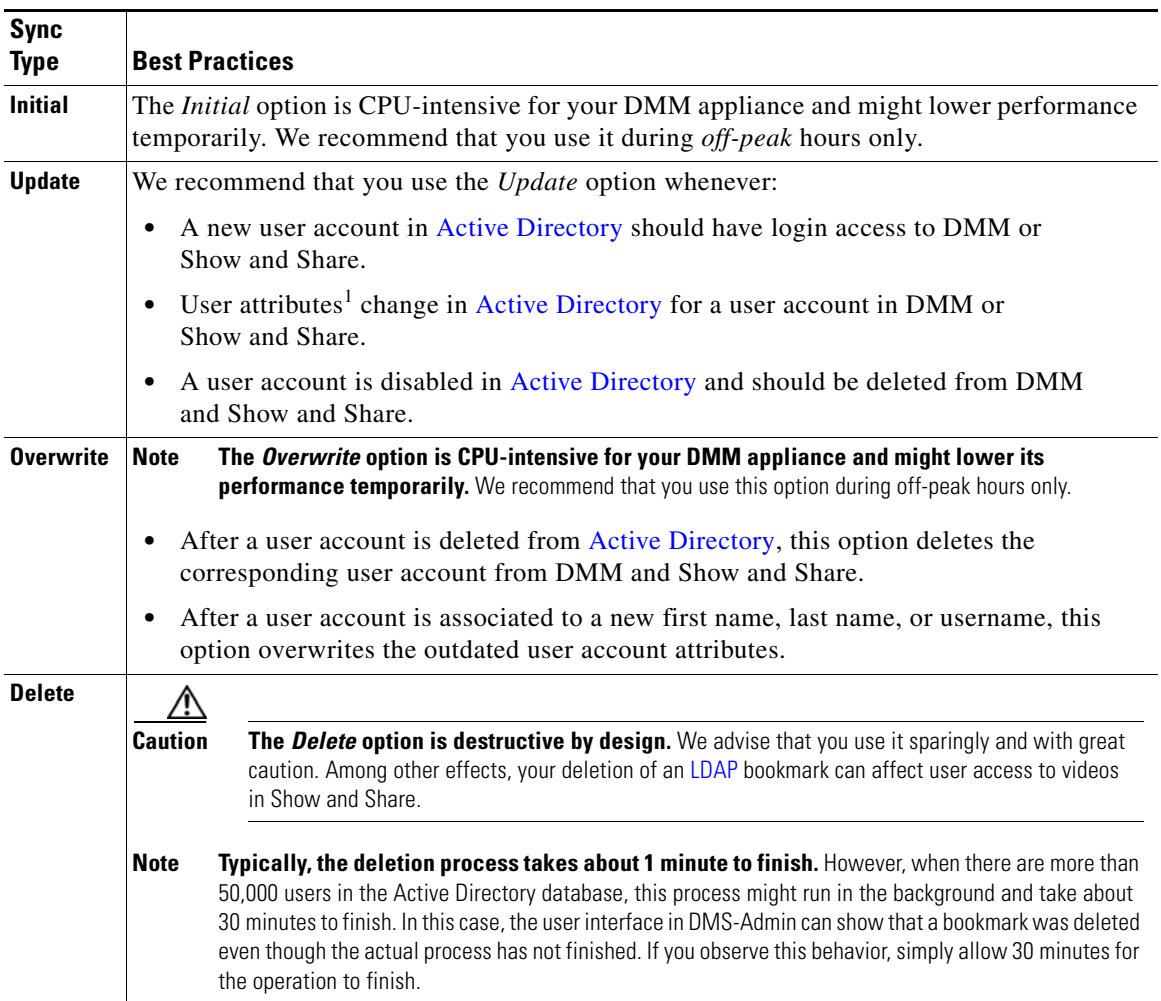

1. Attributes that you entered on the Manage Attributes property sheet in DMS-Admin.

# <span id="page-14-0"></span>**LDAP Concepts**

- **•** [Understand LDAP Attributes, page 8-15](#page-14-3)
- **•** [Guidelines for LDAP Filters, page 8-15](#page-14-4)

#### <span id="page-14-3"></span>**Understand LDAP Attributes**

#### **Note Microsoft Active Directory is the only LDAP implementation that we support in this release.**

Ordinarily, DMS-Admin *will not* import any user account record from your [Active Directory](#page-1-1) server when the value in it is blank for any of these attributes:

- **Login User Name** This required value always must be unique.
- **First Name** This required value might be identical for multiple users.
- **Last Name** This required value might also be identical for multiple users.

However, you can import and synchronize all of the [Active Directory](#page-1-1) user account records that match your filters. You can do this even when some of the user account records are incomplete because one or more of their attributes have blank values.

To prevent these undefined attributes from blocking the import of the user accounts they are meant to describe, you can enter generic values for most attributes in the Values to Use by Default column. DMS-Admin takes the generic values that you enter, and then inserts them automatically where they are needed.

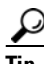

**Tip Nonetheless, you cannot enter a default value for the Login User Name attribute.** Usernames are unique.

#### <span id="page-14-4"></span>**Guidelines for LDAP Filters**

[Use "DC" values to define the user base at the domain level, page 8-15](#page-14-1) [Use "OU" values if you want to impose rough limits on a filter, page 8-15](#page-14-2) [Use "memberOf" values to pinpoint a filter more precisely, page 8-16](#page-15-1) [Use "objectClass" values to match all user records, page 8-16](#page-15-2)

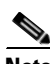

**Note Microsoft Active Directory is the only LDAP implementation that is supported in this release.**

#### <span id="page-14-1"></span>**Use "DC" values to define the user base at the domain level**

**•** For example, this filter is acceptable.

**DC=example,DC=com**

#### <span id="page-14-2"></span>**Use "OU" values if you want to impose rough limits on a filter**

**•** You can use filters that define the user base at a lower level, as this one does. **OU=SanJose,DC=example,DC=com**

Ι

LDAP returns matched records **from all levels** within the user base that your filter defines.

#### **Would a filter for "OU=SanJose,DC=example,DC=com" ever include any users from...?**

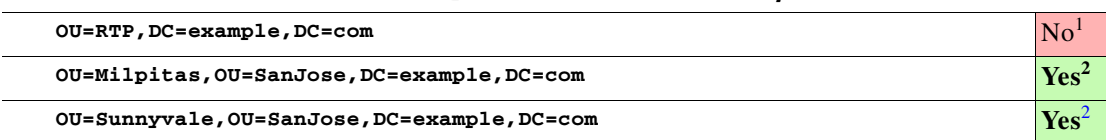

1. Research Triangle Park, NC, does not have any physical connection to San José, CA.

<span id="page-15-3"></span>2. Milpitas, CA and Sunnyvale, CA, are suburbs of San José, CA, which affects them directly and in multiple ways.

#### <span id="page-15-1"></span>**Use "memberOf" values to pinpoint a filter more precisely**

**•** But what if you did not want to include any members of Milpitas or Sunnyvale? If your [Active Directory](#page-1-1) server considered these cities (organizational units) to be subsets of San José, how could you exclude their members? To do so, you would use the

**memberOf**

attribute. It stops [LDAP](#page-5-0) from matching records at any lower level than the one you name explicitly. In this scenario for example, you would use

**memberOf=OU=SanJose,DC=example,DC=com**

to match only the direct members of the "SanJose" [OU](#page-6-6).

#### <span id="page-15-2"></span>**Use "objectClass" values to match all user records**

**•** You can define a comprehensive filter that matches all user records.

**objectClass=user**

### <span id="page-15-0"></span>**Password Concepts**

- **•** [Understand the Effects of a Changed Password in Active Directory, page 8-16](#page-15-4)
- **•** [Understand the Effects of a Blank Password in Active Directory, page 8-16](#page-15-5)

#### <span id="page-15-4"></span>**Understand the Effects of a Changed Password in Active Directory**

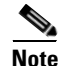

**Note Microsoft Active Directory is the only LDAP implementation that we support in this release.**

After you change a user password on your [Active Directory](#page-1-1) server, there is no requirement to resynchronize the affected user account in DMS-Admin.

#### <span id="page-15-5"></span>**Understand the Effects of a Blank Password in Active Directory**

**Note Microsoft Active Directory is the only LDAP implementation that we support in this release.**

- Even though it is possible in [Active Directory](#page-1-1) to use a blank value for a password, Cisco DMS does not allow it.
- When you choose [LDAP](#page-5-0) authentication, any user whose [Active Directory](#page-1-1) password is blank is prevented from logging in to any component of Cisco DMS.
- Access is enabled or restored after the password is populated on the [Active Directory](#page-1-1) server.

# <span id="page-16-1"></span>**Understand Authentication Property Sheets for LDAP**

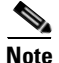

**Note Microsoft Active Directory is the only LDAP implementation that we support in this release.**

The Authentication page contains four tabbed property sheets.

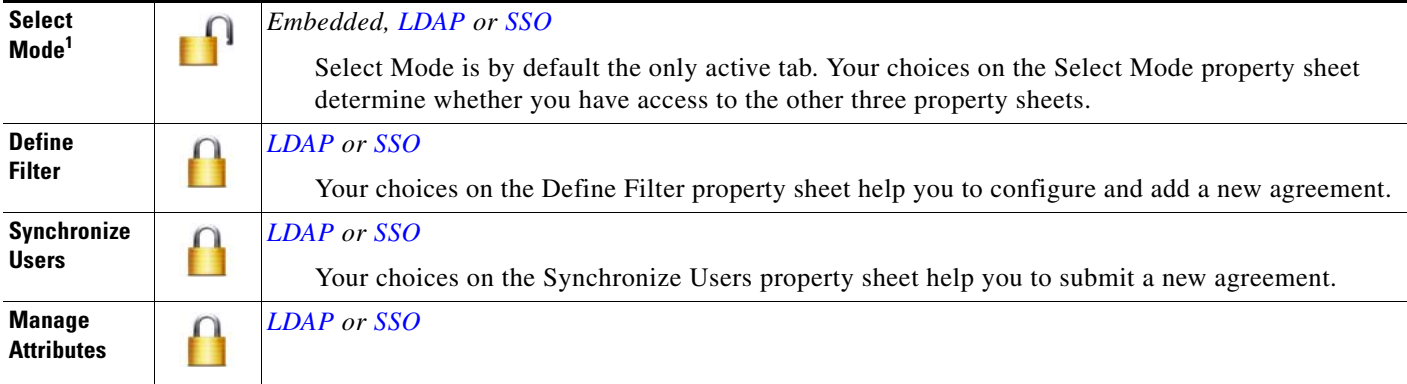

1. In most production environments, you can expect to use the Select Mode property sheet only one time.

# <span id="page-16-0"></span>**Federated Identity and Single Sign-on (SSO) Concepts**

- [IdP Requirements, page 8-17](#page-16-2)
- **•** [Configuration Workflow to Activate Federation \(SSO\) Mode, page 8-18](#page-17-0)
- [Authentication Scenarios for User Sessions in Federation \(SSO\) Mode, page 8-18](#page-17-1)

## <span id="page-16-2"></span>**IdP Requirements**

 $\mathbf I$ 

To use [federation](#page-4-0) ([SSO\)](#page-7-3) mode in Cisco DMS, you must have access to an [IdP](#page-5-1) that meets our requirements. Your [IdP](#page-5-1) must meet **ALL OF THESE CRITERIA IN COMBINATION**:

- **•** Support [SAML](#page-6-0) 2.0.
- Support these two **SAML** profiles:
	- **–** Web Browser [SSO](#page-7-3) Profile
	- **–** Enhanced Client or Proxy (ECP) Profile
- **•** Generate assertions in which the [SAML](#page-6-0) "UID" attribute is mapped to the local portion of an authenticated user's username.
- **•** Generate SAML responses that are no larger than 16K bytes. (CSCua10799)
- Use a digital certificate from a well-known [CA](#page-2-1) (but only if you will use HTTPS).
- Include a "<SingleSignOnService>" entry with SOAP binding in its IdP metadata. For example:

```
<SingleSignOnService Location=http://idp.example.com/idp/SSO.sml2" 
Binding="urn:oasis:names:tc:SAML:2.0:bindings:SOAP"/>
```
**In practice, these requirements limit your IdP to ones that we certify and NO OTHER. We certify OpenAM, PingFederate, and Shibboleth.** (CSCua29696)

Ι

### <span id="page-17-0"></span>**Configuration Workflow to Activate Federation (SSO) Mode**

- **1.** Configure and set up an [Active Directory](#page-1-1) server.
- **2.** Configure and set up a [SAML](#page-6-0) 2.0-compliant [IdP.](#page-5-1)

# $\mathscr{P}$

**Note** When you use a "**fresh install**" of Cisco DMS 5.3 (as opposed to an upgrade), your DMM appliance is configured to use **embedded authentication mode** by default. But when you **upgrade** a DMM server that was already configured for an earlier Cisco DMS release, it might use **either embedded mode or [LDAP](#page-5-0) mode**.

- **3.** Obtain a [digital certificate](#page-3-2) from a trusted CA and install it on your [IdP](#page-5-1).
- **4.** Use DMS-Admin to configure Cisco DMS for [federation](#page-4-0) mode.
- **5.** Export [SAML](#page-6-0) 2.0-compliant metadata from your DMM server and import it into your [IdP.](#page-5-1)
- **6.** Export [SAML](#page-6-0) 2.0-compliant metadata from your [IdP](#page-5-1) and import it into your DMM server.
- **7.** Configure [Active Directory](#page-1-1) exactly as you would in [LDAP](#page-5-0) mode.
- **8.** Click **Update** to save your work, and then advance to the Synchronize Users property sheet.
- **9.** Synchronize DMM with your [Active Directory](#page-1-1) server to populate the DMM user database.

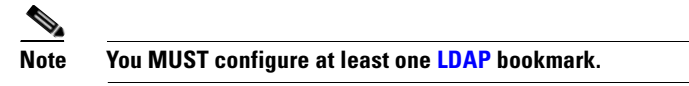

**10.** Synchronize users exactly as you would in [LDAP](#page-5-0) mode.

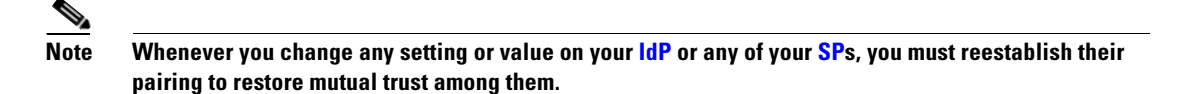

**11.** Click **Update** to save your work.

### <span id="page-17-1"></span>**Authentication Scenarios for User Sessions in Federation (SSO) Mode**

- SSO Scenario 1—Trusted + Valid + Authorized
- **•** [SSO Scenario 2 Trusted + Valid + NOT Authorized](#page-18-1)
- SSO Scenario 3—Nothing Known

### <span id="page-18-0"></span>**SSO Scenario 1—Trusted + Valid + Authorized**

**1.** A web browser requests access to a protected resource on an [SP.](#page-7-0)

Your [federation](#page-4-0) will not approve or deny this request until it knows more.

- **2.** The [SP](#page-7-0) asks its [IdP](#page-5-1) if the browser is currently authenticated to any valid user account in the [CoT](#page-2-3).
- **3.** The [IdP](#page-5-1) verifies that:
	- The browser is already connected to an [SP](#page-7-0) elsewhere in the [CoT,](#page-2-3) having authenticated successfully to a valid user account and having received a SAML "token" or "passport" that authorizes at least some access.
	- **The user account has sufficient permissions to access the protected resource.**
- **4.** The [IdP](#page-5-1) acts on the SP's behalf and redirects the browser immediately to the protected resource.

## <span id="page-18-1"></span>**SSO Scenario 2—Trusted + Valid + NOT Authorized**

I

**1.** A web browser requests access to a protected resource on an [SP.](#page-7-0)

Your [federation](#page-4-0) will not approve or deny this request until it knows more.

- **2.** The [SP](#page-7-0) asks its [IdP](#page-5-1) if the browser is currently authenticated to any valid user account in the [CoT](#page-2-3).
- **3.** The [IdP](#page-5-1) verifies that:
	- The browser is already connected to an [SP](#page-7-0) elsewhere in the [CoT,](#page-2-3) having authenticated successfully to a valid user account and having received a SAML "token" or "passport" that authorizes at least some access.
	- **The user account DOES NOT have sufficient permissions.**
- **4.** The [IdP](#page-5-1) redirects the browser to the [SP](#page-7-0), where an **HTTP 403 Forbidden** message states that the user is not authorized to access the protected resource.

#### <span id="page-19-1"></span>**SSO Scenario 3—Nothing Known**

- **1.** A web browser requests access to a protected resource on an [SP](#page-7-0).
	- Your [federation](#page-4-0) will not approve or deny this request until it knows more.
- **2.** The [SP](#page-7-0) asks its [IdP](#page-5-1) if the browser is currently authenticated to any valid user account in the [CoT.](#page-2-3)
- **3.** The [IdP](#page-5-1) reports that:
	- The browser is not yet connected to any **SP** in the [CoT](#page-2-3).
	- The browser is not yet authenticated to any valid user account.
	- **We cannot tell if the browser's human operator is a valid and authorized user, a valid but confused user, or an intruder.**
- **4.** The [SP](#page-7-0) redirects the browser automatically to an HTTPS login prompt on the [IdP,](#page-5-1) where one of the following occurs.
	- **The browser's human operator successfully logs in to a valid user account.** The [IdP](#page-5-1) attaches a SAML "token" or "passport" to the browser session, authorizing at least some access. And:
		- $-$  The user account has permission to access the protected resource. So, the [IdP](#page-5-1) acts on the [SP](#page-7-0)'s behalf and redirects the browser immediately to the protected resource.

#### **OR**

- The user account DOES NOT have permission to access the protected resource. So, the [IdP](#page-5-1) redirects the browser to the [SP](#page-7-0), where an **HTTP 403 Forbidden** message states that the user is not authorized to access the protected resource.
- **The browser's human operator fails to log in.** So, lacking any proof that this person is authorized, we block access to every protected resource until the human operator can log in successfully.

# <span id="page-19-0"></span>**Migration Between Authentication Methods**

- **•** [Understand Migration \(from Either LDAP or SSO\) to Embedded, page 8-20](#page-19-2)
- **•** [Understand Migration \(from Embedded\) to Either LDAP or SSO, page 8-21](#page-20-0)

## <span id="page-19-2"></span>**Understand Migration (from Either LDAP or SSO) to Embedded**

When you migrate from [LDAP](#page-5-0) (via [Active Directory](#page-1-1)) or [federation](#page-4-0) mode to embedded authentication mode, you must explicitly choose whether to keep local copies of the:

- **•** User accounts that were associated to [LDAP](#page-5-0) filters.
- **•** Groups and policies that were associated to [LDAP](#page-5-0) filters.

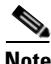

**Note • Unless you choose explicitly to keep the local copy of a user, a group, or a policy, we discard the local copy.**

Ι

**• Migration from one mode to another takes as long as 1 minute to finish (CSCtn22370).**

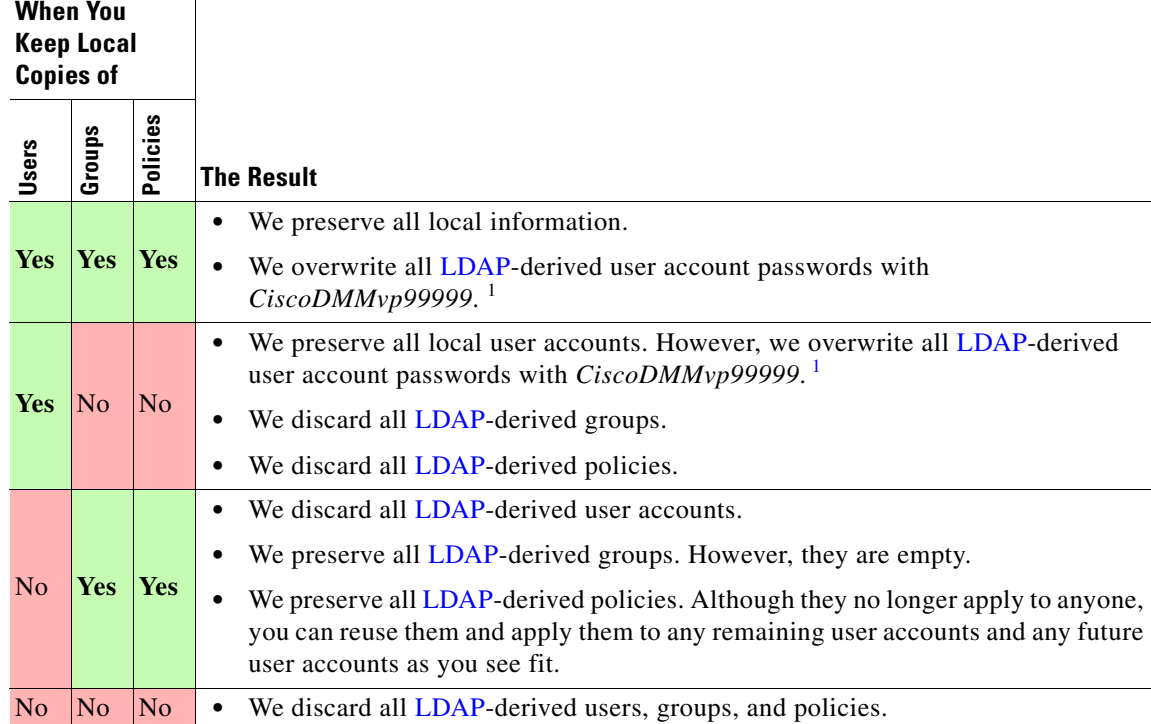

The result varies according to the combination of your choices.

<span id="page-20-1"></span>1. This security feature protects your network and user data. If anyone gains unauthorized access to the exported file and tries to use it, [Active Directory](#page-1-1) rejects the invalid passwords.

# <span id="page-20-0"></span>**Understand Migration (from Embedded) to Either LDAP or SSO**

 $\Gamma$ 

- **Note Before you migrate from embedded authentication mode to [federation](#page-4-0) mode, you must install a digital certificate from a trusted CA on your [IdP](#page-5-1) server.** Otherwise, you cannot migrate to [federation](#page-4-0) mode at all.
	- **•** After you migrate from embedded authentication mode to either [LDAP](#page-5-0) (Active Directory) mode or [federation](#page-4-0) mode, the locked property sheets become unlocked. **You must use them.**
	- **Migration from one mode to another takes as long as 1 minute to finish (CSCtn22370).**

Ι

# <span id="page-21-0"></span>**Procedures**

- **•** [Export the Root CA X.509 Certificate from Your Active Directory Server, page 8-22](#page-21-1)
- **•** [Configure DMM to Trust the Active Directory Root CA, page 8-22](#page-21-2)
- **•** [Choose an Authentication Method, page 8-23](#page-22-0)
- [Configure LDAP \(Active Directory\) Settings, page 8-23](#page-22-1)
- **•** [Configure Federation Services for SSO, page 8-29](#page-28-0)
- **•** [Configure Active Directory Federation Services for Cisco Show and Share Release 5.3.12 and Later,](#page-40-0)  [page 8-41](#page-40-0)

# <span id="page-21-1"></span>**Export the Root CA X.509 Certificate from Your Active Directory Server**

#### **Procedure**

- **Step 1** Open a web browser on your [Active Directory](#page-1-1) server and connect to **http://localhost/certsrv**.
- **Step 2** Click **Download a CA certificate**.
- **Step 3** Choose the current CA certificate.
- **Step 4** Choose **DER encoded**.

The X.509 certificate that you export must be DER-encoded, and it can be binary or printable (Base64). However, when you use Base64, the certificate file must include these lines:

**-----BEGIN CERTIFICATE-----**

**-----END CERTIFICATE-----**

**Step 5** Click **Download CA certificate**.

**Step 6** Save this certificate in a file. For example, you might call the certificate **ADcertificate.cer**.

# <span id="page-21-2"></span>**Configure DMM to Trust the Active Directory Root CA**

#### **Procedure**

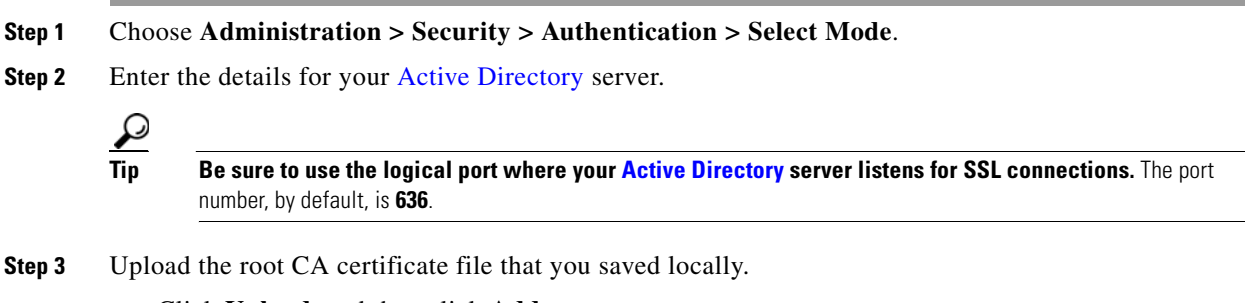

**a.** Click **Upload**, and then click **Add**.

- **b.** Browse to the file on a local volume.
- **c.** Click the filename and press **Enter**.
- **d.** Click **OK** to save your work and dismiss the dialog box.

```
Step 4 As prompted, use DMS-Admin to restart Web Services (Tomcat).
```
The installed certificate cannot take effect until after you restart Tomcat.

# <span id="page-22-0"></span>**Choose an Authentication Method**

#### **Procedure**

- **Step 1** Choose **Administration > Security > Authentication**.
- **Step 2** Use elements on the Select Mode property sheet to choose an authentication mode.
- **Step 3** Click **Update**.

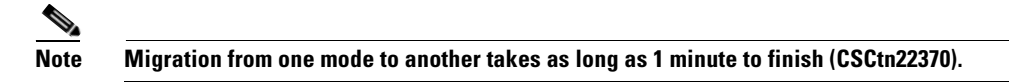

The authentication settings that you changed are now in effect.

#### **What to Do Next**

**• OPTIONAL—***Did you choose LDAP (Active Directory) or SSO?* Proceed to the ["Define LDAP \(Active Directory\) Filters" section on page 8-23](#page-22-2)

#### **Related Topics**

**•** [Elements to Choose and Enable an Authentication Mode, page 8-50](#page-49-1)

# <span id="page-22-1"></span>**Configure LDAP (Active Directory) Settings**

- [Define LDAP \(Active Directory\) Filters, page 8-23](#page-22-2)
- **•** [Define LDAP \(Active Directory\) Bookmarks, page 8-24](#page-23-0)
- [Define the LDAP \(Active Directory\) Synchronization Schedule, page 8-26](#page-25-0)
- [Manage LDAP \(Active Directory\) Attributes, page 8-26](#page-25-1)
- **•** [Configure Automatic LDAP \(Active Directory\) Synchronization, page 8-27](#page-26-0)
- [Derive LDAP \(Active Directory\) Group Membership Dynamically from a Query, page 8-28](#page-27-0)

# <span id="page-22-2"></span>**Define LDAP (Active Directory) Filters**

I

#### **Before You Begin**

Choose [LDAP](#page-5-0) or [federation](#page-4-0) as your authentication method.

ן

#### **Procedure**

**Step 1** Choose **Administration > Security > Authentication**.

- **Step 2** Click **Define Filter**.
- **Step 3** Do the following.
	- **a.** Use elements on the Define Filter property sheet to define, validate, and add one [LDAP](#page-5-0) filter.
	- **b.** Click **Update**.
	- **c.** Repeat this step for each filter to be added.

The authentication settings that you changed are now in effect.

#### **Related Topics**

[Elements to Define, Validate, and Add LDAP Filters, page 8-53](#page-52-0)

# <span id="page-23-0"></span>**Define LDAP (Active Directory) Bookmarks**

#### **Before You Begin**

- Choose [LDAP](#page-5-0) or [SSO](#page-7-3) as your authentication method.
- **•** Define [LDAP](#page-5-0) filters.

#### **Procedure**

**Step 1** Choose **Administration > Security > Synchronize Users > LDAP Bookmarks**,

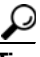

**Tip Is the Synchronize Users tab disabled (dimmed), so that you cannot click it?** If so, refresh your browser.

- **Step 2** Do any or all of the following.
	- **•** *Would you like to import user accounts to Cisco DMS because they correspond to an [Active Directory](#page-1-1) filter that you will define?* If so:
		- **–** Choose the synchronization type for these user accounts.
		- **–** Specify which default access privileges you will assign to them.
	- **•** *Should Cisco DMS synchronize user accounts that correspond to a defined [Active Directory](#page-1-1) filter?* If so, use the synchronization type that you chose.
- **•** *Would you like to sever your ties to a User Base or [Active Directory](#page-1-1) server?* If so:
	- **–** Delete from Cisco DMS all user accounts that correspond to a defined [Active Directory](#page-1-1) filter.
	- **–** Delete the entry for that filter from DMS-Admin.
- **•** *Would you like to create a new group in DMM?*

#### **AND**

*Populate it automatically with user accounts that correspond to an [Active Directory](#page-1-1) filter that you defined previously?*

If so, delete the entry for that filter from DMS-Admin, and then recreate it while associating it to the new group.

- **Step 3** Validate the filter.
- **Step 4** Validate the DMM group name.
	- **•** Group names in DMM can include alphanumeric characters (**0–9**; **a–z**; **A-Z**), hyphens (**-**), underscores (**\_**), and periods (**.**).
	- **•** Spaces are forbidden.
	- **•** Other forbidden characters include:

~'!@#\$%^&\*()+={[}]|\:;""''<>?/

### **Step 5** Click **Update**.

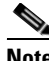

**Note Please wait. Your request might take as long as 1 minute to process (CSCtn22370).**

The authentication settings that you changed are now in effect.

#### **What to Do Next**

- **• OPTIONAL—***Would you like to associate a set of imported users with a new group?* Proceed to the ["Derive LDAP \(Active Directory\) Group Membership Dynamically from a Query"](#page-27-0)  [section on page 8-28](#page-27-0).
- **• OPTIONAL—***Would you like to configure the schedule for synchronization?* Proceed to the ["Define the LDAP \(Active Directory\) Synchronization Schedule" section on](#page-25-0)  [page 8-26](#page-25-0).

#### **Related Topics**

I

- [Define LDAP \(Active Directory\) Filters, page 8-23](#page-22-2)
- [Derive LDAP \(Active Directory\) Group Membership Dynamically from a Query, page 8-28](#page-27-0)
- **•** [Elements to Use LDAP Bookmarks for Synchronization, page 8-54](#page-53-0)

Ι

# <span id="page-25-0"></span>**Define the LDAP (Active Directory) Synchronization Schedule**

#### **Before You Begin**

- Choose [LDAP](#page-5-0) or [SSO](#page-7-3) as your authentication method.
- **•** Define [LDAP](#page-5-0) filters.
- **•** Define [LDAP](#page-5-0) bookmarks.

#### **Procedure**

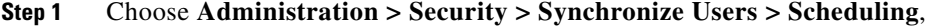

**Step 2** Choose between manual synchronization and automatic synchronization.

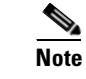

**Note You will not see any of the elements that the ["Elements for Bookmarks"](#page-53-1) table describes until after you define at least one filter on the Define Filter property sheet.** 

#### **Step 3** Click **Update**.

The authentication settings that you changed are now in effect.

#### **What to Do Next**

- **• OPTIONAL—***Would you like to associate attribute names in DMS-Admin and Active Directory?* If so, proceed to the ["Manage LDAP \(Active Directory\) Attributes" section on page 8-26](#page-25-1).
- **• OPTIONAL—***Should Cisco DMS expect that your Active Directory server uses factory-preset attribute names?* If so, proceed to the ["Manage LDAP \(Active Directory\) Attributes" section on page 8-26.](#page-25-1)
- **• OPTIONAL—***Should Cisco DMS expect that your Active Directory server uses custom attribute names?* If so, proceed to the ["Manage LDAP \(Active Directory\) Attributes" section on page 8-26.](#page-25-1)

#### **Related Topics**

- **•** [Define LDAP \(Active Directory\) Bookmarks, page 8-24](#page-23-0)
- **•** [Elements to Schedule Synchronization, page 8-55](#page-54-0)

### <span id="page-25-1"></span>**Manage LDAP (Active Directory) Attributes**

#### **Before You Begin**

- Choose [LDAP](#page-5-0) or [SSO](#page-7-3) as your authentication method.
- **•** Define [LDAP](#page-5-0) filters.
- **•** Define [LDAP](#page-5-0) bookmarks.
- Configure the [LDAP](#page-5-0) synchronization schedule.

#### **Procedure**

```
Step 1 Click Administration > Security > Authentication > Manage Attributes.
```
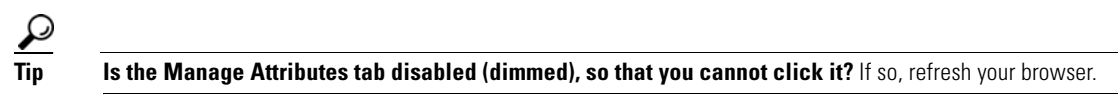

#### **Step 2** Use elements on the Manage Attributes property sheet to:

- **•** Set the associations between DMS-Admin attribute names and their corresponding [Active Directory](#page-1-1) attribute names.
- **•** Use the predefined and typical names for [Active Directory](#page-1-1) attributes (shown in grey text) or edit those attribute names so they match the names that your [Active Directory](#page-1-1) server uses.
- Enter the values to use by default in DMS-Admin when a user account attribute is not defined on your [Active Directory](#page-1-1) server.

You must enter a value for each mandatory attribute. You cannot enter a value to use by default for user names, because each user name is unique.

#### **Step 3** Click **Update**.

The authentication settings that you changed are now in effect.

#### **Related Topics**

- [Define the LDAP \(Active Directory\) Synchronization Schedule, page 8-26](#page-25-0)
- [Elements to Manage Attributes, page 8-56](#page-55-0)

### <span id="page-26-0"></span>**Configure Automatic LDAP (Active Directory) Synchronization**

#### **Procedure**

- **Step 1** Click the calendar icon  $(\blacksquare)$  to choose the start date for synchronization.
- **Step 2** Choose the hour and minute when synchronization should begin, and then choose either **AM** or **PM** as the period.
- **Step 3** From the Repeat Interval list, choose the interval of recurrence:

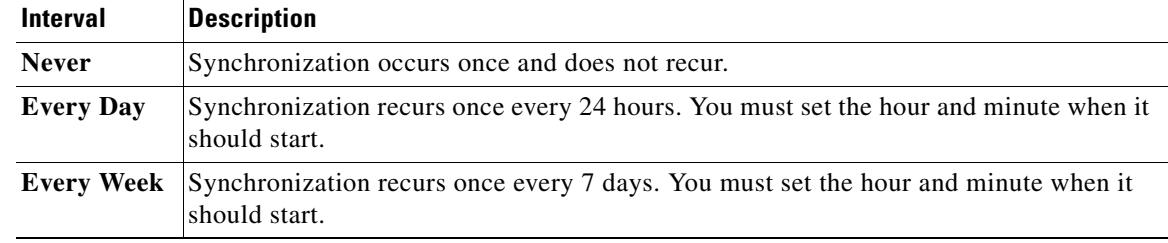

Ι

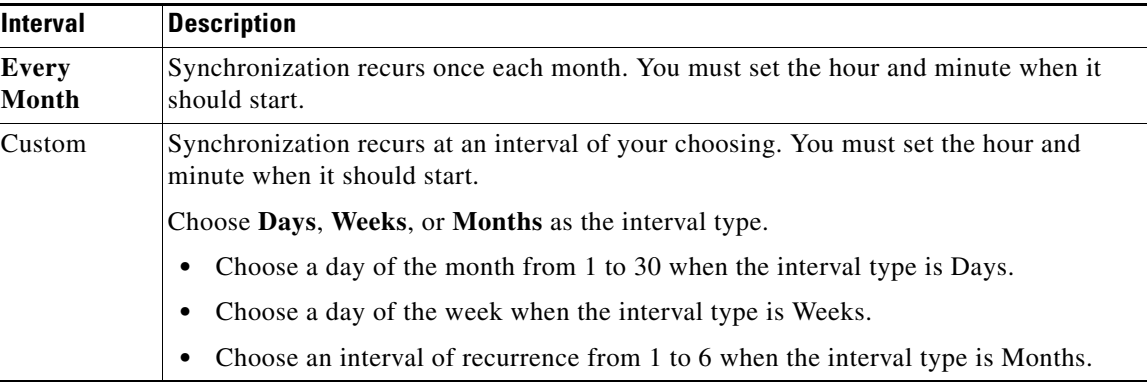

#### **Step 4** (**Optional**)

- **•** *Did you click the Automatic Synchronization radio button?*
- **•** *And should a one-time synchronization start immediately, in addition to the start date and time that you specified?*

If so, check the **Synchronize users immediately** check box.

#### **Step 5** Click **Update**.

The authentication settings that you changed are now in effect.

# <span id="page-27-0"></span>**Derive LDAP (Active Directory) Group Membership Dynamically from a Query**

You can populate a user group with the returned output from a User Base DN query. However, a group of this kind differs in important ways from a group that you populate manually.

**Note • Membership of such groups is dynamic—based on shared characteristics among the group of [Active Directory](#page-1-1) users who match your query.** 

- **•** We update and clean these groups automatically during synchronization. **Their membership will change after synchronization runs**, when the corresponding records in [Active Directory](#page-1-1) show that a user's membership should start or stop.
- **•** An imported [Active Directory](#page-1-1) group is always **read-only** in DMS-Admin. By protecting it, we ensure that it is always correct, relative to the original and subject to any delay between synchronizations. For this reason, you cannot edit their memberships rolls manually.
- **•** When you try to delete a user from a group of this type, DMS-Admin shows an error message.

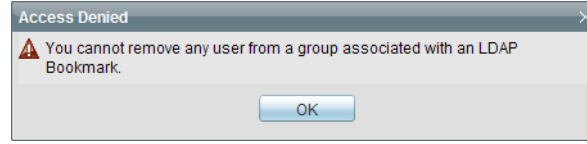

#### **Before You Begin**

Choose [LDAP](#page-5-0) as your authentication method.

#### **Procedure**

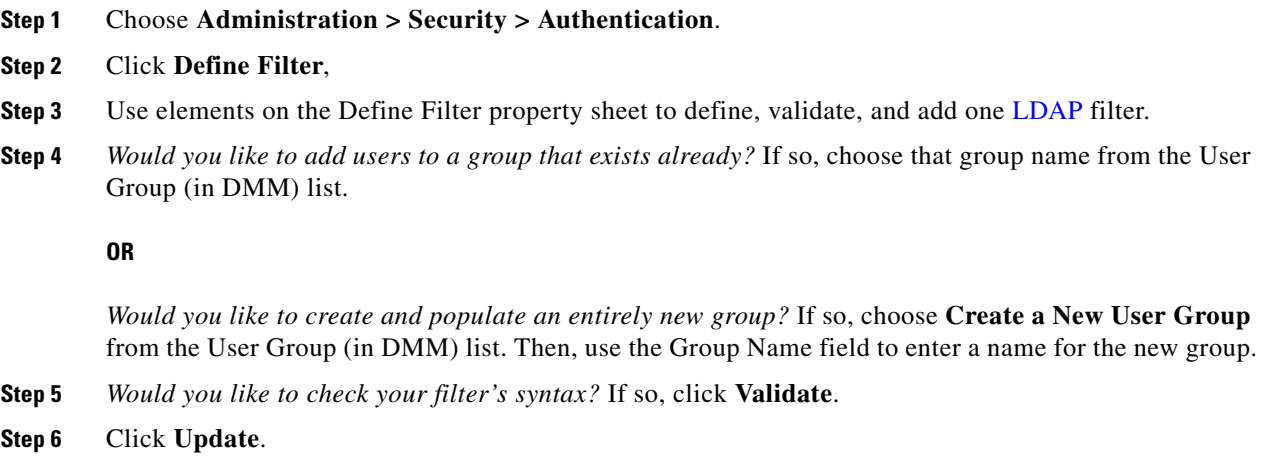

# <span id="page-28-0"></span>**Configure Federation Services for SSO**

- [IdP Configuration Examples, page 8-29](#page-28-1)
- **•** [Export SP Metadata from DMM, page 8-39](#page-38-0)
- **•** [Import IdP Metadata into DMM, page 8-39](#page-38-1)
- **•** [Bypass External Authentication During Superuser Login, as Needed, page 8-40](#page-39-0)

## <span id="page-28-1"></span>**IdP Configuration Examples**

This section includes configuration examples from IdP implementations that have passed internal Cisco tests for interoperability with Cisco DMS.

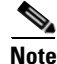

I

- **Note** We provide these rough examples as a courtesy only. We do not endorse any IdP by name, including any whose setup we mention by name in these examples. Likewise, we do not influence the development of any IdP. We do not know when or how its configuration workflows, daily operation, or overall quality might change in the future. For these reasons, we cannot know beforehand when or how the natural course of its ongoing development might invalidate one or more of the examples in this section. Therefore: Obtain all necessary IdP documentation from your IdP vendor, not Cisco.
	- **You are free to choose, configure, and use an IdP at your own discretion—and your own risk.** We do not develop, maintain, or support any IdP. Nor do we warrant that your choice of IdP is free of defects, non-infringing, or fit for any purpose.
	- **•** [Example: Configure OpenAM to Interoperate with Cisco DMS, page 8-30](#page-29-0)
	- **•** [Example: Configure Shibboleth to Interoperate with Cisco DMS, page 8-32](#page-31-0)
	- **•** [Example: Configure PingFederate to Interoperate with Cisco DMS, page 8-35](#page-34-0)

 $\mathsf I$ 

### <span id="page-29-0"></span>**Example: Configure OpenAM to Interoperate with Cisco DMS**

#### **Before You Begin**

Obtain a digital identity certificate from a well-known CA, install it on your IdP host system, and then enable SSL.

#### **Procedure**

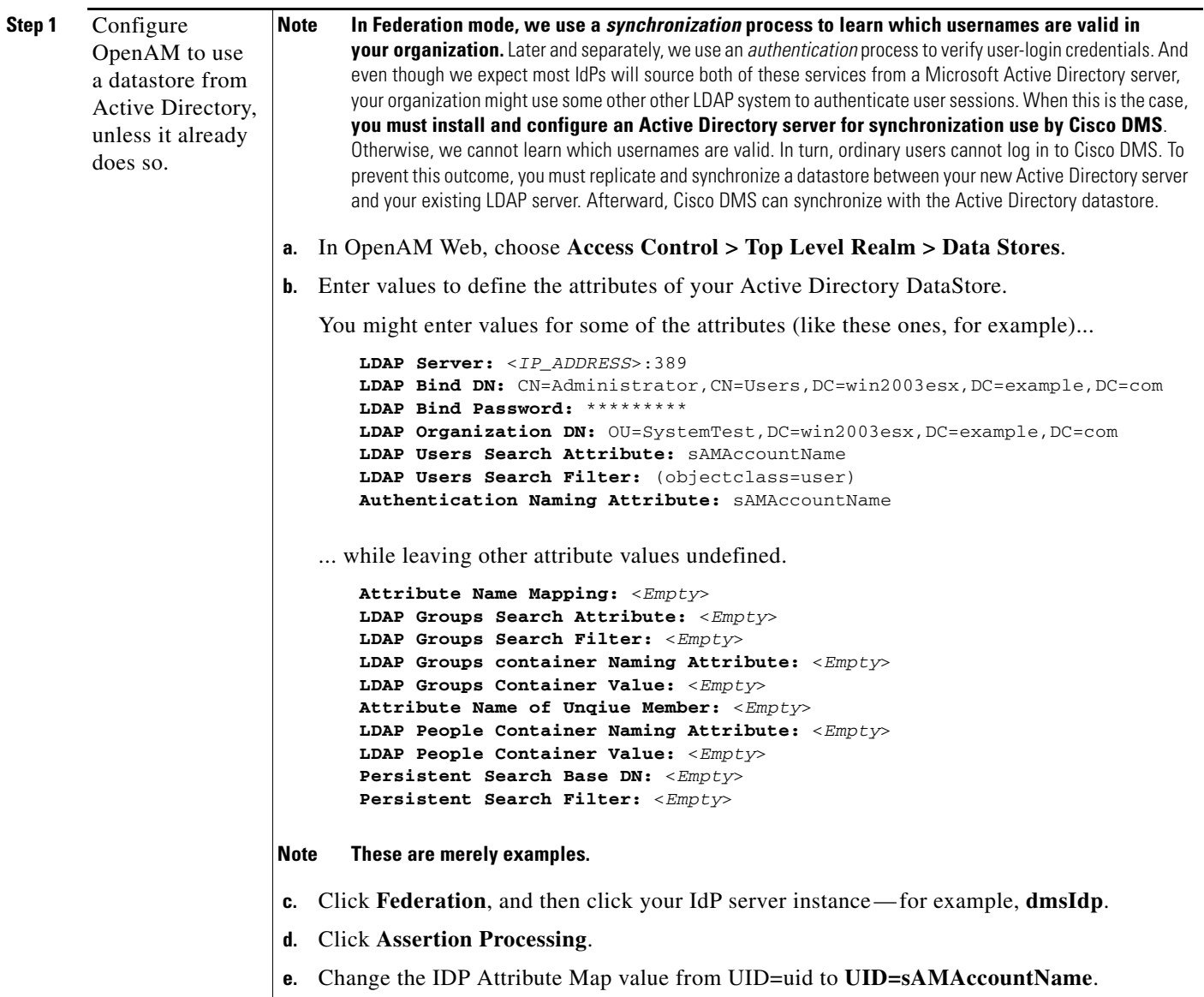

 $\mathbf{I}$ 

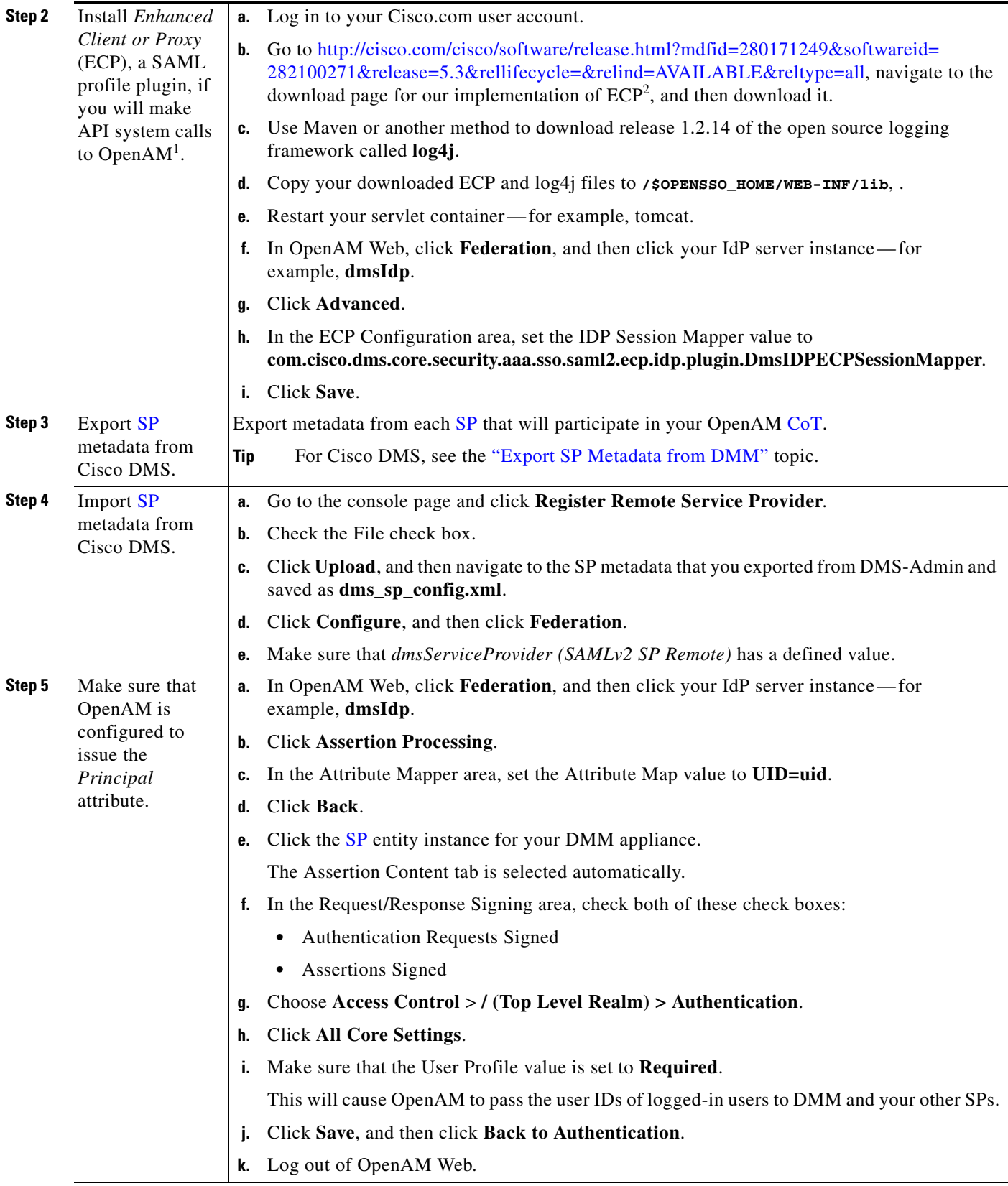

 $\blacksquare$ 

 $\mathbf I$ 

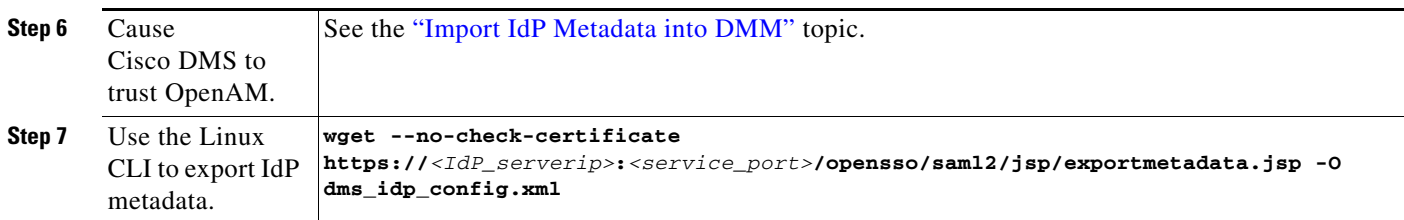

1. Also, DMS-Admin includes a feature to test the configuration of your IdP. In the case of OpenAM, this testing feature uses ECP and fails in its absence.

2. We provide a downloadable ECP implementation as a courtesy to you. Alternatively, you can obtain ECP from another source at your discretion.

#### <span id="page-31-0"></span>**Example: Configure Shibboleth to Interoperate with Cisco DMS**

#### **Before You Begin**

Obtain a digital identity certificate from a well-known CA, install it on your IdP host system, and then enable SSL.

#### **Procedure**

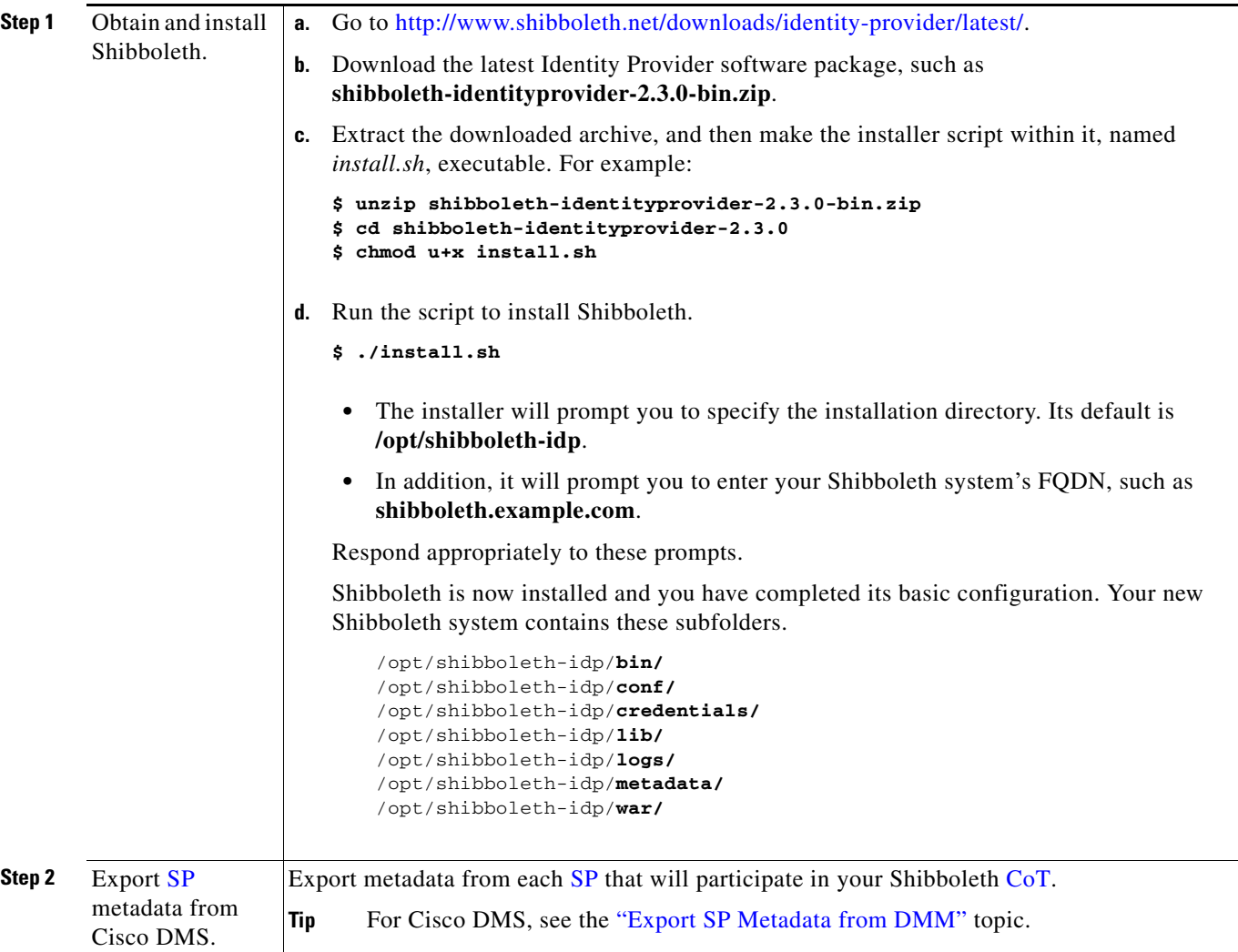

 $\mathbf{I}$ 

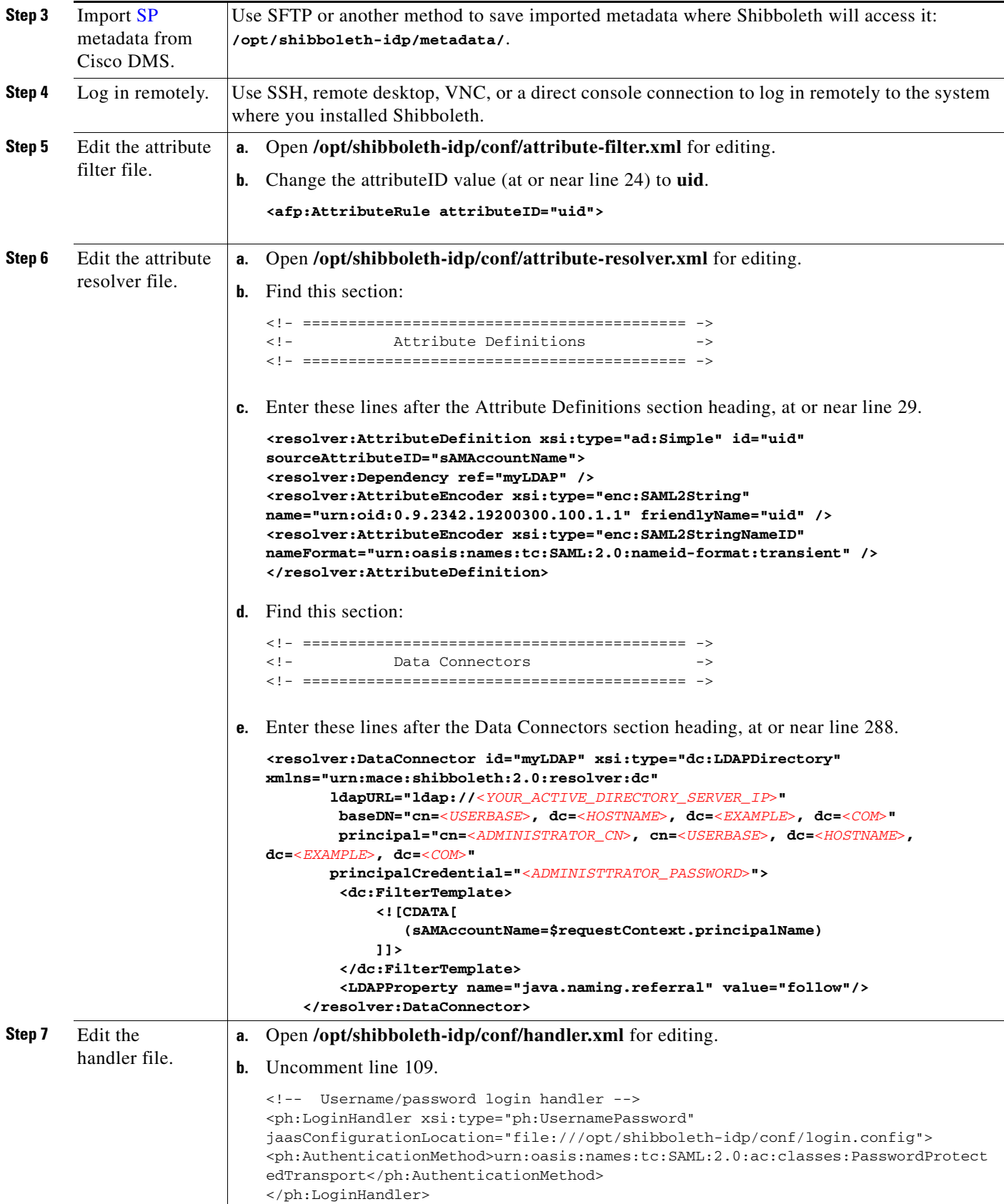

 $\mathsf I$ 

**College** 

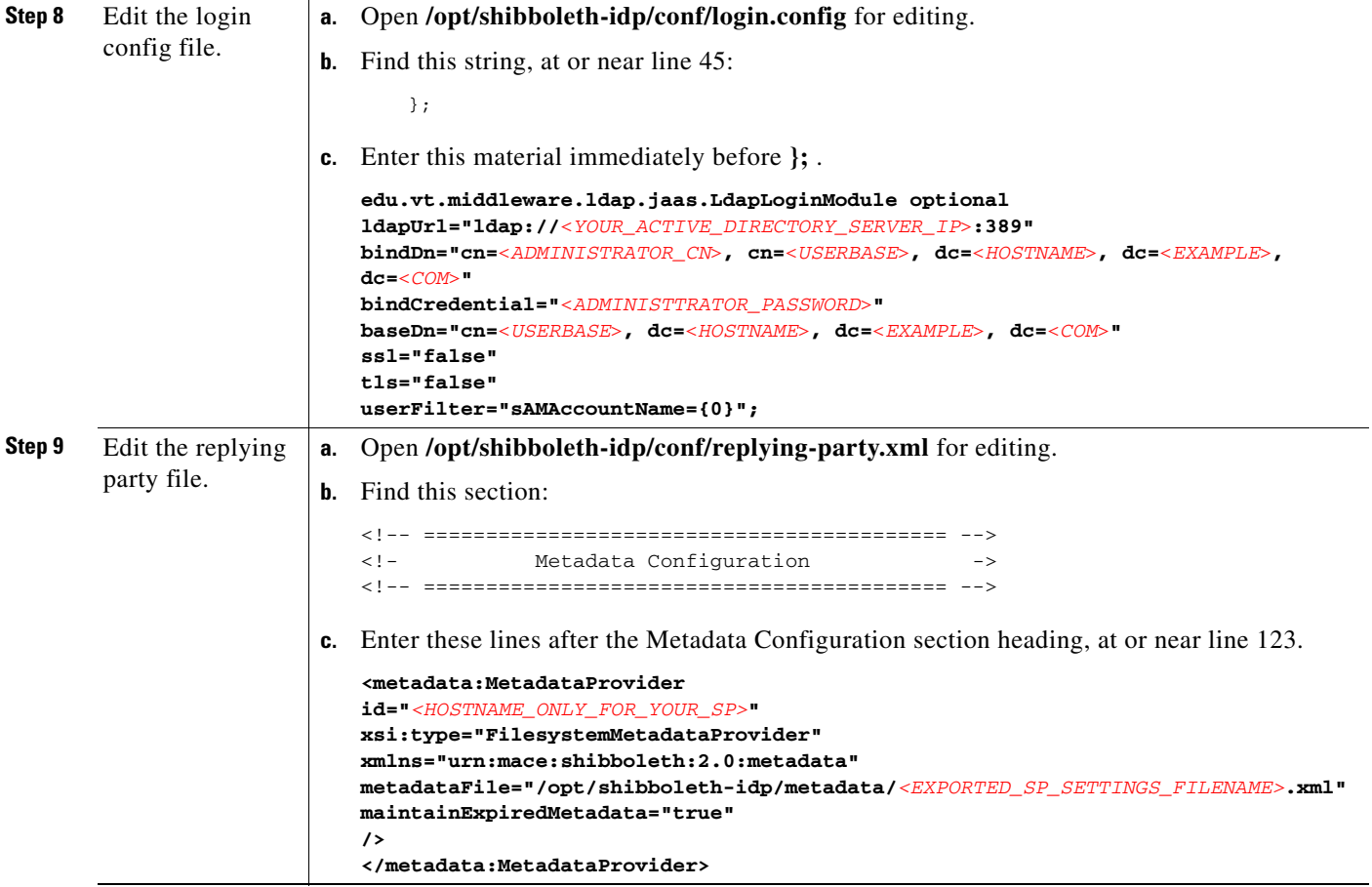

M

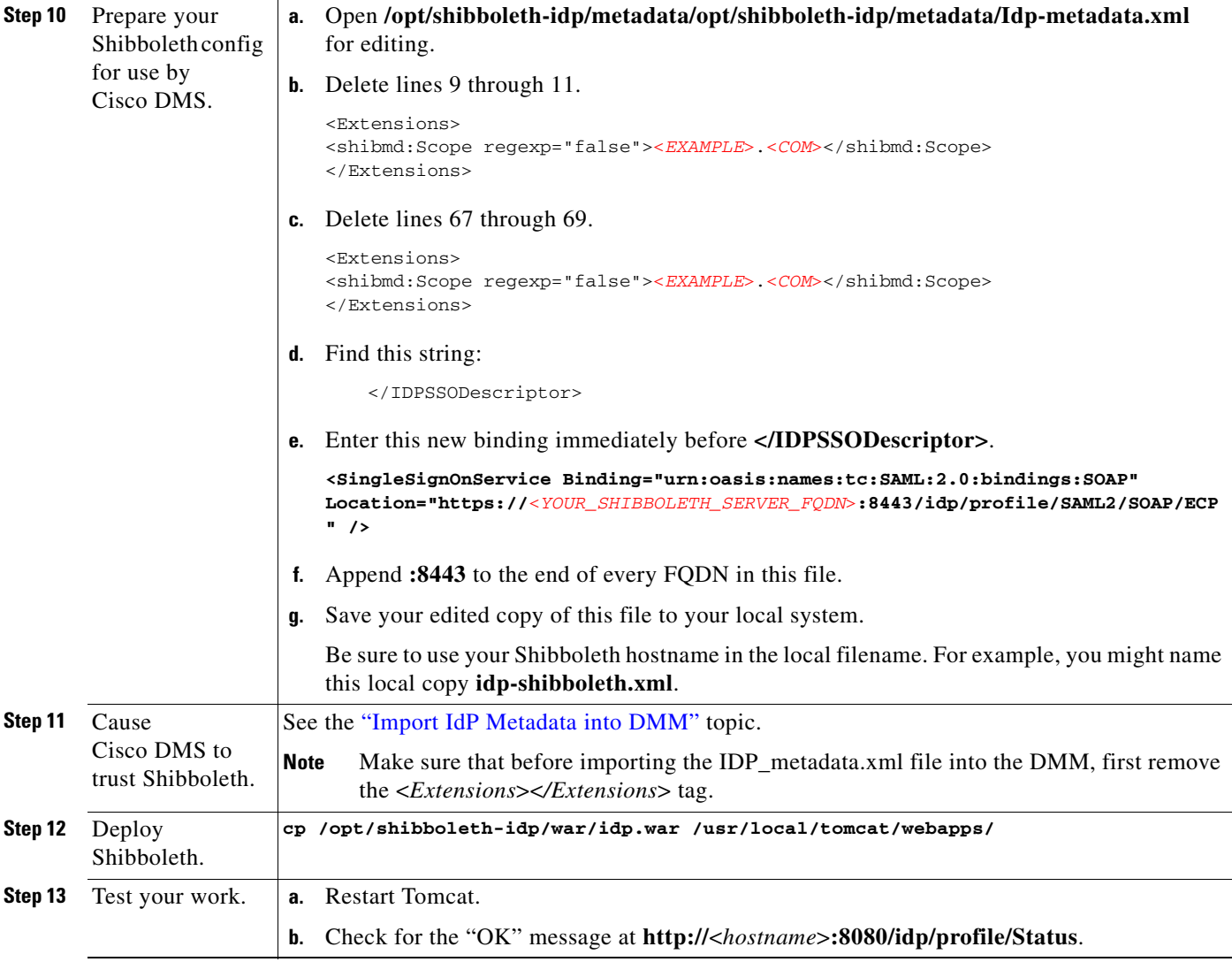

### <span id="page-34-0"></span>**Example: Configure PingFederate to Interoperate with Cisco DMS**

#### **Before You Begin**

 $\overline{\phantom{a}}$ 

Install [PingFederate](#page-6-8) and configure it with at least one Adapter instance to your authentication server, such as [LDAP](#page-5-0) or OAM.

 $\mathcal{L}_{\rm{max}}$ 

 $\mathsf I$ 

H.

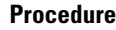

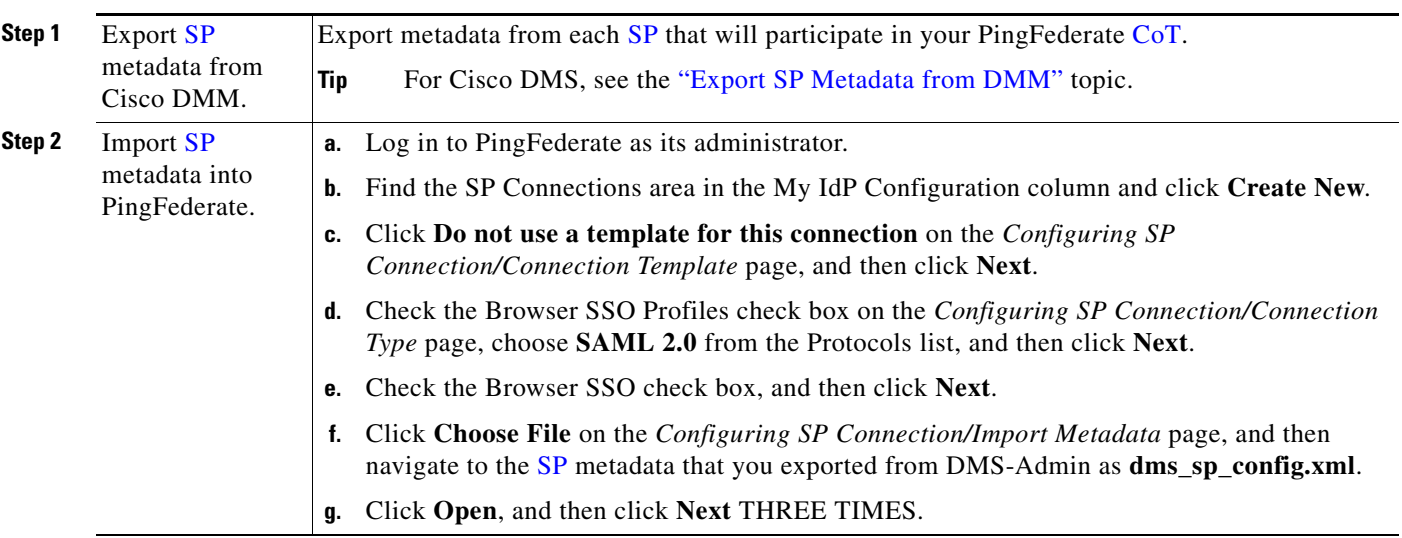

П

 $\mathbf{I}$ 

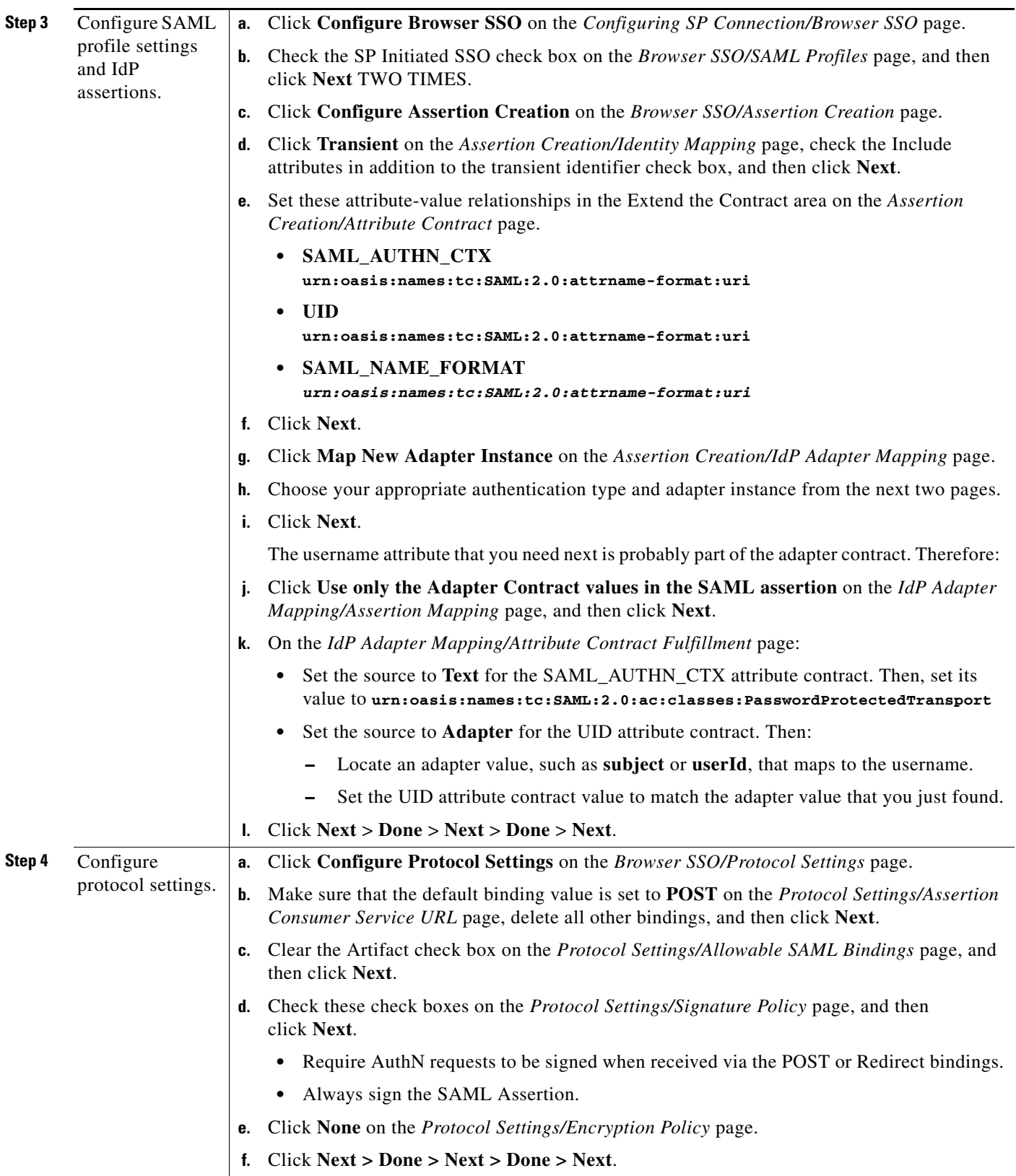

 $\blacksquare$ 

 $\mathsf I$ 

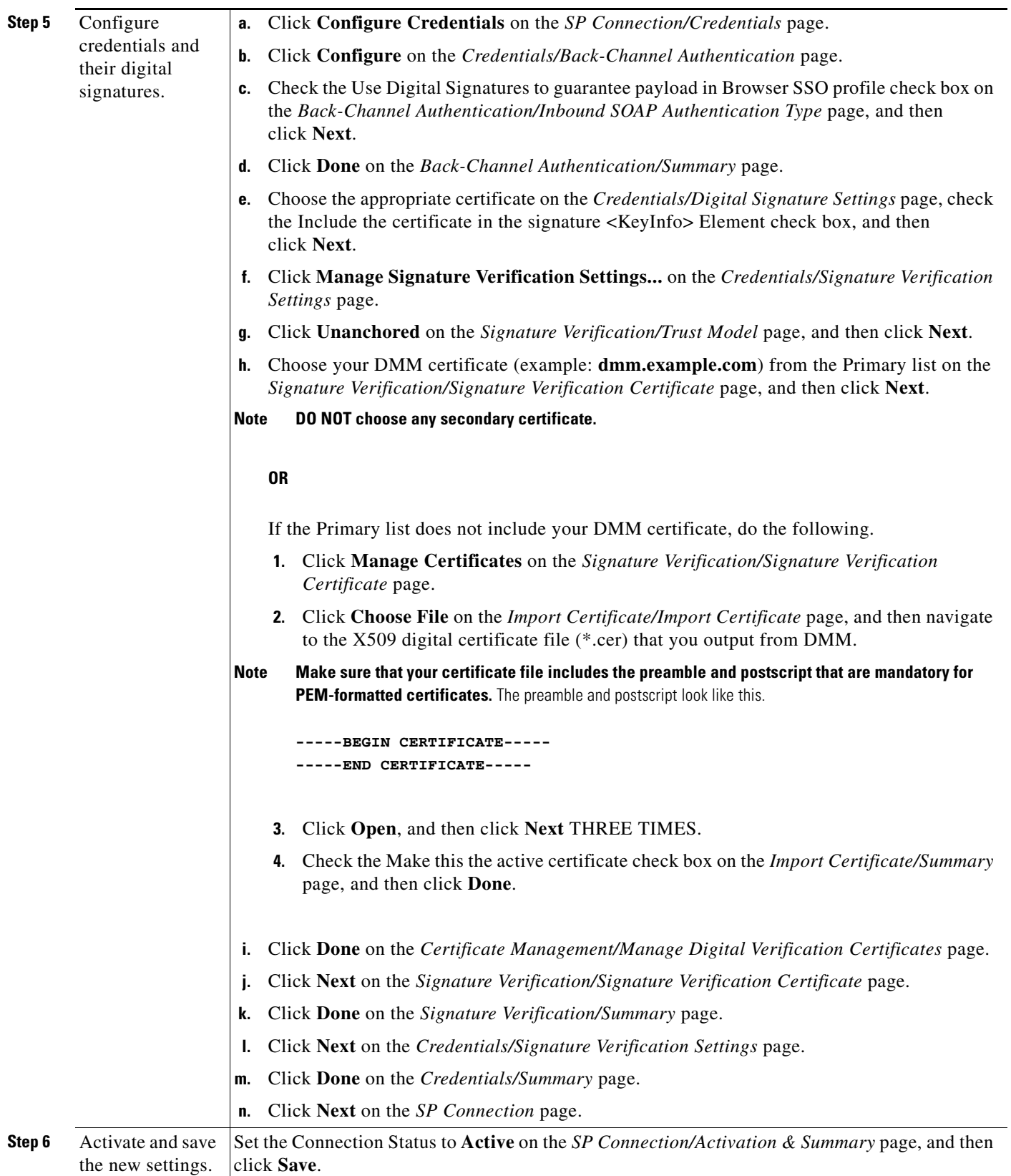

П

<span id="page-38-0"></span>**Export SP Metadata from DMM**

Before you can use Cisco DMS in [federation](#page-4-0) mode, you must export data from DMS-Admin in the form of an [SP](#page-7-0) configuration file. Later, you will import this file into your [IdP](#page-5-1).

#### **Procedure**

- **Step 1** Make sure that your DMM appliance is running in embedded authentication mode or LDAP mode.
- **Step 2** Log in as **superuser**.
- **Step 3** Choose **Administration > Security > Authentication**.
- **Step 4** Check the Federation check box.
- **Step 5** Click **Export**.
- **Step 6** Save the exported file to your client PC or laptop computer as **dms\_sp\_config.xml**.

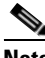

**Note See the technical documentation or tutorials for your [IdP](#page-5-1) to understand how it imports [SP](#page-7-0) configuration files.**  Alternatively, see the topic for your IdP platform in this chapter's ["IdP Configuration Examples"](#page-28-1) section.

#### **Related Topics**

[Import IdP Metadata into DMM, page 8-39](#page-38-1)

## <span id="page-38-1"></span>**Import IdP Metadata into DMM**

Before you can use Cisco DMS in [federation](#page-4-0) mode, you must export data from your [IdP](#page-5-1) in the form of an [IdP](#page-5-1) configuration file. This topic explains how to use the exported file after you generate and save it.

#### **Before You Begin**

- See the technical documentation or tutorials for your [IdP](#page-5-1) to understand how it exports configuration files for an [SP](#page-7-0) (such as DMM) to import. Alternatively, see the topic for your IdP platform this chapter's ["IdP Configuration Examples"](#page-28-1) section.
- **•** Rename the exported [IdP](#page-5-1) configuration file **idp\_**<type>**.xml**. For example:
	- **–** idp\_*openam*.xml
	- **–** idp\_*shibboleth*.xml
	- **–** idp\_*pingfederate*.xml

#### **Procedure**

- **Step 1** Make sure that your DMM appliance is running in embedded authentication mode or LDAP mode.
- **Step 2** Log in as **superuser**.
- **Step 3** Choose **Administration > Security > Authentication**.
- **Step 4** Click **Federation** to choose it as your authentication mode.
- **Step 5** Click **Import**.
- **Step 6** Choose and upload the IdP file (**idp\_**<type>**.xml**) that you saved previously.

ן

**Step 7** Enter the necessary [LDAP](#page-5-0) information to use your [Active Directory](#page-1-1) server.

#### **Related Topics**

- **•** [Define LDAP \(Active Directory\) Filters](#page-22-2)
- **•** [Export SP Metadata from DMM, page 8-39](#page-38-0)

## <span id="page-39-0"></span>**Bypass External Authentication During Superuser Login, as Needed**

Your DMM server features a special login form, **which rejects every username except** *superuser*. You use this special form whenever Cisco DMS runs in [federation](#page-4-0) mode or an error has prevented migration from one authentication mode to another.

#### **Procedure**

### **Step 1** Go to **http://**<FQDN>**:8080/dmsadmin/admin/login**.

- **a.** Enter **superuser** in the Username field.
- **b.** Enter the corresponding password in the Password field.
- **c.** Click **Log In**.

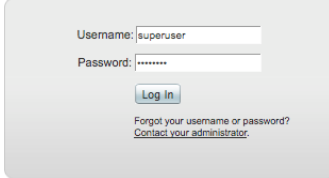

#### **Related Topics**

[Federation Mode \(SSO\) FAQs, page 8-65](#page-64-0)

# <span id="page-40-0"></span>**Configure Active Directory Federation Services for Cisco Show and Share Release 5.3.12 and Later**

This section describes how to install and configure Active Directory Federation Services (AD FS) 2.0 for use with Cisco Show and Share Release 5.3.12 and later. This section contains the following sections:

- **•** [Installing Active Directory Federation Services, page 8-41](#page-40-1)
- [Integrating Active Directory Federation Services with Cisco DMM, page 8-42](#page-41-0)
- **•** [Testing Single Sign On, page 8-49](#page-48-0)

AD FS 2.0 is a software component that you can install on Windows Server operating systems to provide users with single sign-on access to systems and applications located across organizational boundaries. It uses a claims-based access control authorization model to maintain application security and implement federated identity.

By enabling AD FS, users can log in to the identity provider (IdP) which is AD FS. After logging in, they can access resources at one or more service providers (known as relying parties) without needing to log in at each service provider (SP). Users can also access system resources by initiating a SP login.

**Note** The Cisco Show and Share iOS mobile application is not supported when the AD FS feature is enabled in Show and Share Release 5.3.12 and later.

AD FS 2.0 integrates with Active Directory Domain Services, using it as an identity provider. AD FS can interact with other Security Assertion Markup Language (SAML) 2.0-compliant federation services as federation partners.

AD FS 2.0 is a downloadable Windows Server 2008 update that is the successor to AD FS 1.0.

SAML version 2.0 is the standard for cross-domain web single sign-on in the enterprise space. Microsoft introduced SAML support in AD FS version 2.0.

**Note** Windows Server 2008 R2 includes AD FS 1.0, which does not support SAML 2.0. You need to download the AD FS 2.0 release to web (RTW) package.

# <span id="page-40-1"></span>**Installing Active Directory Federation Services**

Follow these steps:

- **Step 1** Start with Windows Server 2008 (R2) Domain Joined.
- **Step 2** Create a DNS name for AD FS and point it to your AD FS server. For example, *adfs-bbb.local*.
- **Step 3** [Download](http://www.microsoft.com/en-us/download/details.aspx?id=10909) and install Active Directory Federation Services 2.0 RTW.
- **Step 4** In the IIS manager, create a SSL certificate for your DNS name, or use SelfSSL from the IIS 6.0 resource kit to create a self-signed certificate. Bind the SSL certificate with HTTPS port 443.
- **Step 5** Run the AD FS Server Configuration Wizard to complete the following:
	- **a. Create a new Federation Service**.
	- **b.** Choose **Stand-alone federation server**.
	- **c. Select the certificate** that you created for your DNS name.

Ι

**Step 6** Create a service principal name for the DNS name so that Kerberos authentication between the browser and the AD FS IIS instance works correctly:

1 setspn -a HOST/adfs-bbb.test.local test\ADFSSVR01 2 setspn -a HOST/adfs-bbb test\ADFSSVR01

- **Step 7** These certificates are automatically generated by the AD FS 2.0 installation process on the AD FS server:
	- **•** Service Communication
	- **•** AD FS Token Signing
	- **•** AD FS Token Encryption

Export the **Service Communication** certificate, name the file *idp01.cer* and save it.

### <span id="page-41-0"></span>**Integrating Active Directory Federation Services with Cisco DMM**

To build a federation between two parties you need to establish a trust by exchanging some metadata. The metadata for the AD FS 2.0 instance is entered through the Federation Metadata.xml file into the DMM configuration. The DMM metadata is downloaded as an XML file that is used by AD FS 2.0.

For this configuration, there are two network domains:

- **•** Network A (*https://dmm-aaa.cisco.com*) is the Cisco DMM
- **•** Network B (*https://adfs-bbb.local.cisco.com*) is the Microsoft Active Directory Domain and holds the Identity Provider

SAML 2.0 defines several roles for parties involved in single sign-on:

- **•** Service provider/relying party (DMM)
- Identity provider (AD FS server)
- **•** User that authenticates to access services

This is the process for an IdP-initiated login into dmm.cisco.com:

- **1.** The user authenticates to the AD FS server by using Integrated Windows Authentication (Kerberos tokens over HTTP) and requests login to dmm.cisco.com.
- **2.** AD FS returns a SAML assertion to the user's browser
- **3.** The browser automatically submits the assertion to dmm.cisco.com, which logs the user in.

To integrate AD FS with Cisco DMM, see these sections:

- [Configure Active Directory Federation Services, page 8-43](#page-42-0)
- **•** [Add a New Relying Party Trust, page 8-44](#page-43-0)
- **•** [Add a New Rule, page 8-45](#page-44-0)
- [Configure Cisco DMM, page 8-48](#page-47-0)
- **•** [Enable SP-Initiated Login, page 8-49](#page-48-1)

#### <span id="page-42-0"></span>**Configure Active Directory Federation Services**

 $\mathbf I$ 

Follow these steps:

**Step 1** Generate a template with the Microsoft AD FS server details. You can access a Microsoft AD FS web page to generate XML files. Generate the AD FS output by navigating to:

https://<*adfs-bbb.local.cisco.com*>/federationmetadata/2007-06/federationmetadata.xml

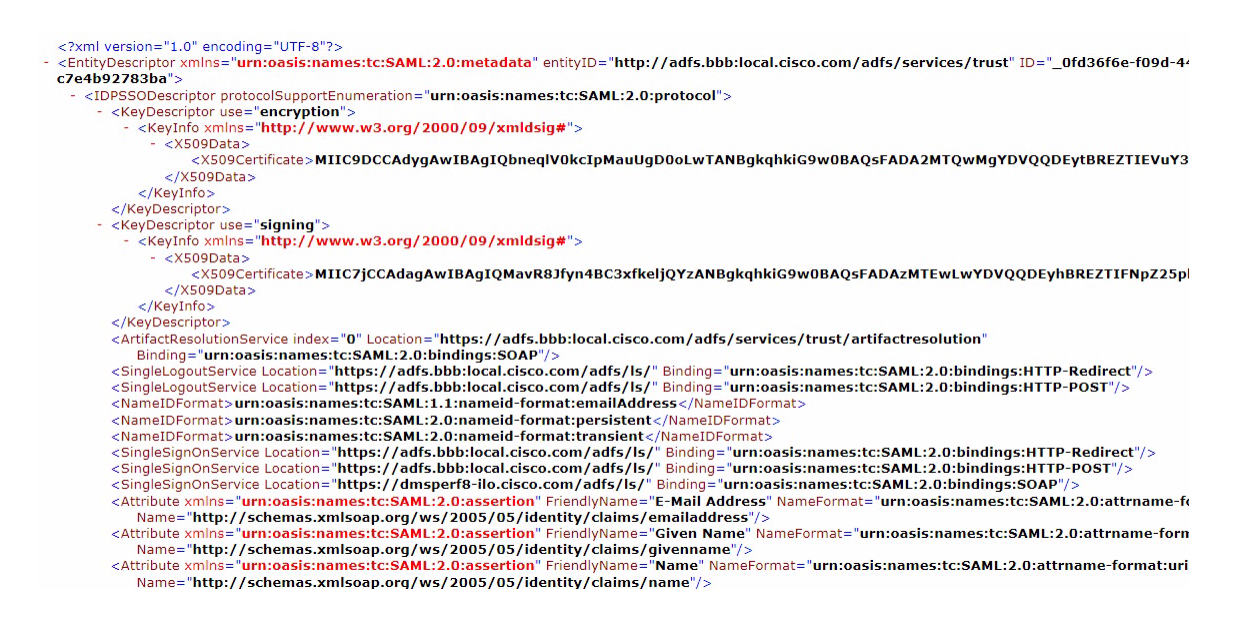

- **Step 2** (Optional) If using a self-signed certificate, import the Service Communication certificate that was generated by the AD FS server AAI interface. Navigate to **AAI > Certificate Management**. Select **IMPORT\_ADFS\_CERTS**.
- **Step 3** Log in to DMM as superuser. Navigate to **Administration > Security > Select Mode**.
- **Step 4** Click the SP Configuration File **Export** button to export the *dms\_config\_sp* file.

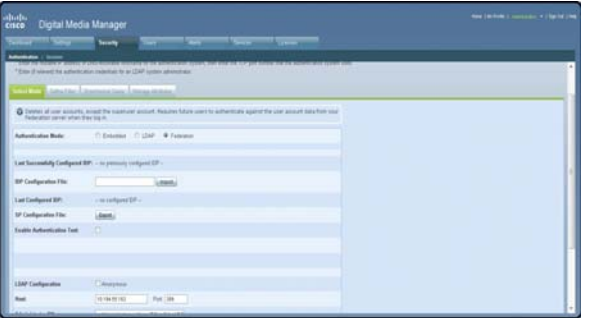

 $\mathbf I$ 

**Step 5** Navigate to **AD FS management console > Service > Claim Description > Add**. In the Claim description and identifier fields, enter **uid**. Click **OK**.

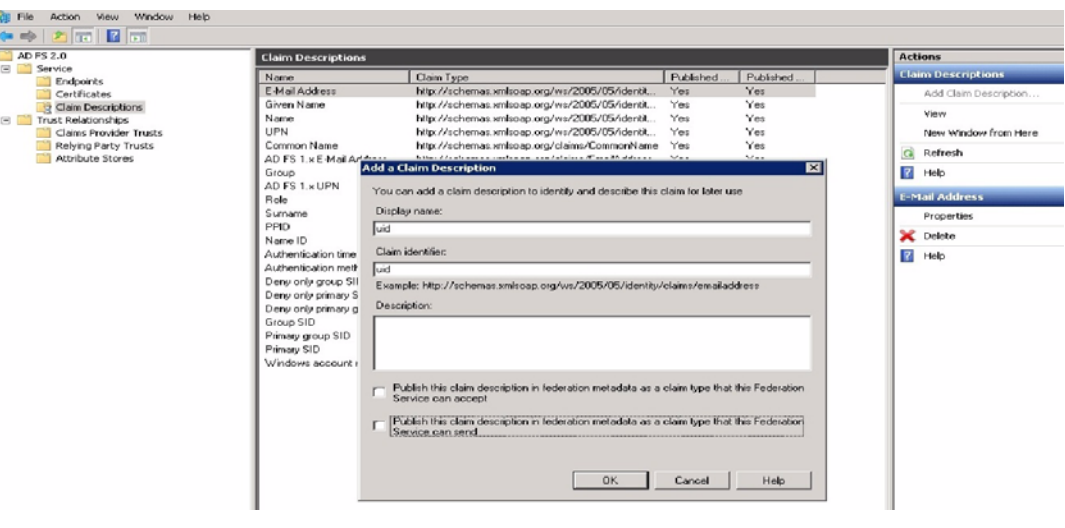

### <span id="page-43-0"></span>**Add a New Relying Party Trust**

Follow these steps:

- **Step 1** Click **Add Relying Party Trust** in the Actions window.
- **Step 2** In the Overview window, click **Required: add a trusted relying party** to start the setup wizard. Enter these When the welcome screen appears, click **Start**.
- **Step 3** Run the AD FS Relying Party Trust Wizard to complete the following:
	- **a.** Select Data Source: choose **Import data about the relying party from a file** and browse to select the Federation metadata file.

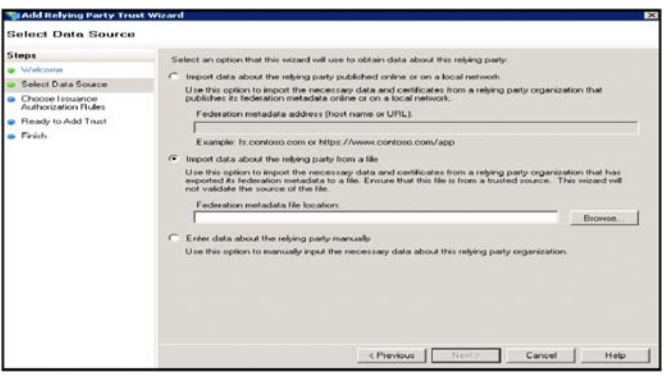

**b.** Specify Display Name: enter relying party display name.

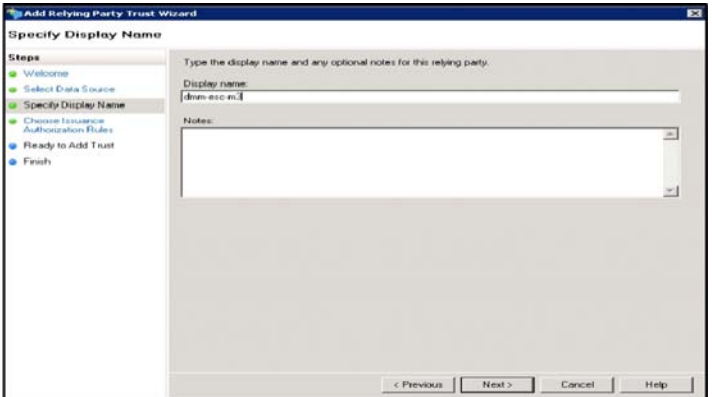

**c.** Issuance Authorization Rules: choose **Permit all users to access this relying party**.

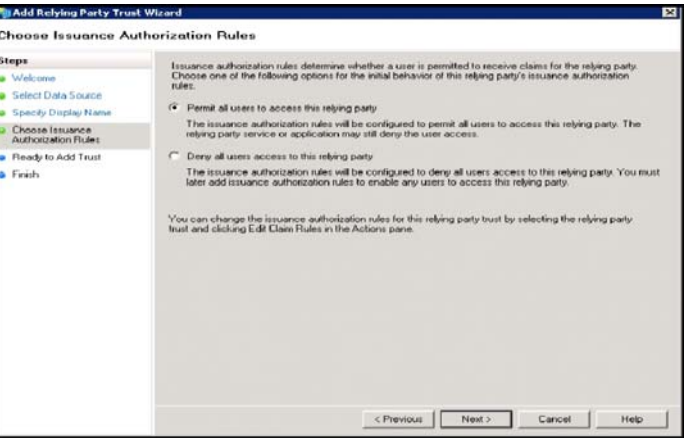

**Step 4** After importing the metadata, review the following properties:

- **a.** On the Encryption Tab, verify that the encryption Certificate is selected.
- **b.** On the Signature Tab, verify that the signing Certificate is selected.
- **c.** On the Advanced Tab, make sure that the SHA1 algorithm is selected.

### <span id="page-44-0"></span>**Add a New Rule**

 $\Gamma$ 

Follow these steps:

- **Step 1** In the Claim Rules editor select the **Issuance Transform Rules** tab. Click **Add Rule**.
- **Step 2** In the Choose Rule Type window, choose **Send LDAP Attributes as Claims** in the Claim rules template drop-down list. Click **Next**.

 $\mathsf I$ 

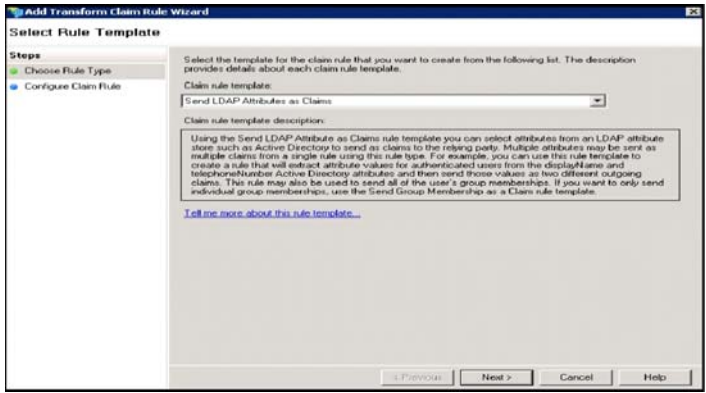

**Step 3** In the Edit Rule window:

- **a.** Add a Claim Description.
- **b.** Enter **uid** in the Claim rule name field.
- **c.** In the LADP Attribute drop-down list, choose **SAM-Account-Name**.
- **d.** In the Outgoing Claim Type drop-down list, choose **uid**.
- **e.** Click **OK**.

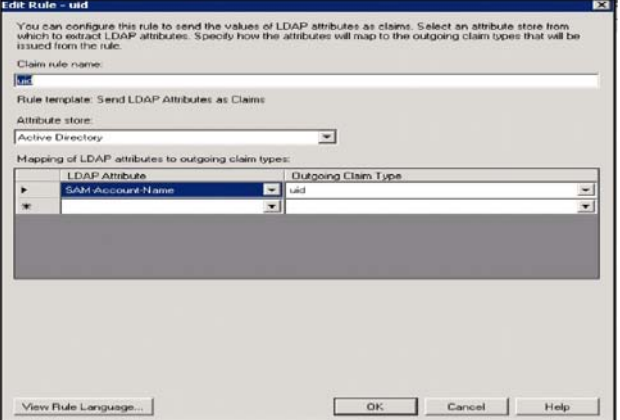

**Step 4** In the Claim rule template drop-down list, choose **Transform an Incoming Claim** and click **Next**.

- **Step 5** In the Configure Claim Rule window:
	- **a.** In the Outgoing claim type, choose **NameID**.
	- **b.** In the Outgoing name ID format, choose **Transient Identifier**.
	- **c.** Click **Finish**.

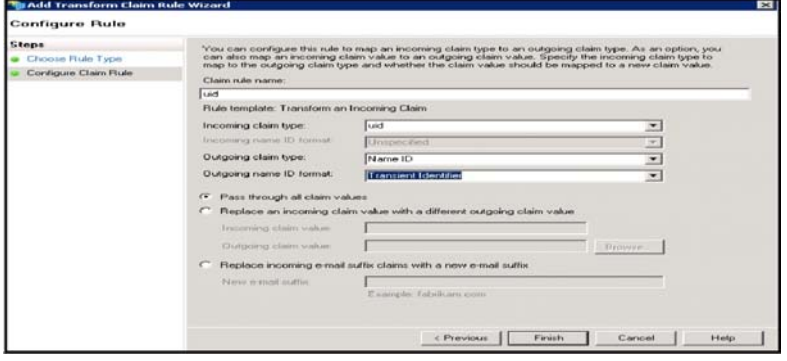

#### **Step 6** Click **Add Rule**. Choose **Send Claims Using a Custom Rule** and click **Next**. In the Edit Rule window:

- **a.** Enter the *Claim rule name*.
- **b.** In the Custom Rule area, enter:

*exists([Type == "http://schemas.xmlsoap.org/ws/2005/05/identity/claims/nameidentifier"]) => issue (Type = "http://schemas.microsoft.com/ws/2008/06/identity/claims/authenticationmethod", Value = "urn:oasis:names:tc:SAML:2.0:ac:classes:PasswordProtectedTransport");*

#### **c.** Click **OK**.

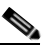

 $\mathbf I$ 

**Note** For the form-based authentication, you need to provide the appropriate value in the relying party response by checking for the presence of *NameID* and then parsing *urn:oasis:names:tc:SAML:2.0:ac:classes:PasswordProtectedTransport* in the SAML response.

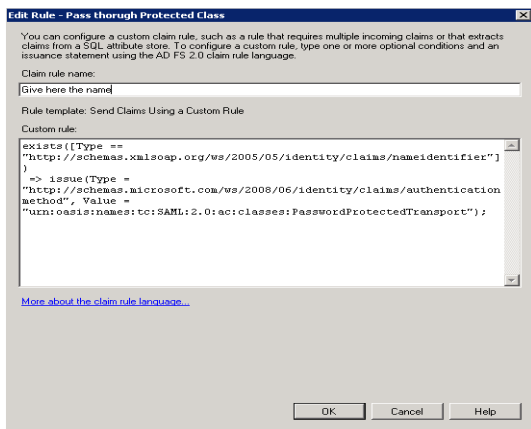

ן

#### <span id="page-47-0"></span>**Configure Cisco DMM**

Before you begin:

- **•** Confirm that LDAP is configured.
- **•** Make sure that the DMM Authentication Attribute is set to **minimum** to enable form-based authentication.
- **•** The *SPAuthnContextMapper* is configured for the DMM (Service Provider) and maps the parameters in the incoming HTTP requests to an authentication context. For more information about the *AuthncontextComparisonType* attributes, go to:

<http://docs.oracle.com/cd/E19681-01/820-3748/ggidh/index.html>

Follow these steps:

- **Step 1** Log in to the Cisco DMM as superuser. Navigate to **Administration > Security**.
- **Step 2** Click the **Save LDAP User Groups and Policies** check box.
- **Step 3** Import the *federationmetadata.xml* file.
- **Step 4** Select Authentication Attributes. (The Authentication Attributes option is visible after importing the federationmetadata.xml file.)
- **Step 5** Click **Update**.

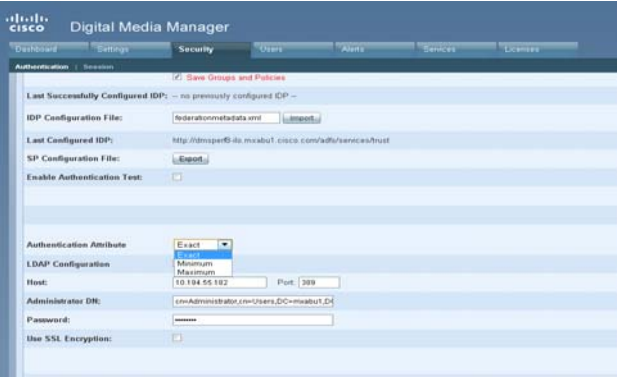

#### <span id="page-48-1"></span>**Enable SP-Initiated Login**

With identity provider (IdP)-initiated login you will configure a link on the company intranet that users click to access the Cisco DMM. A service provider (SP)-initiated login happens when a user clicks a direct link to Cisco DMM. For SP-initiated login to work, you need to set the AD FS Secure Hash Algorithm parameter to SHA-1. This is because the DMM uses the SHA-1 algorithm when signing SAML requests, and AD FS defaults to SHA-256.

Follow these steps:

- **Step 1** Log in to DMM as superuser. Navigate to **Relying Party Trust > DMM Properties > Advanced** tab.
- **Step 2** Set the secure hash algorithm to **SHA1**.

If you do not change the secure hash algorithm, the following message will appear in the AD FS event log:

```
1 Event ID: 378
```
2 SAML request is not signed with expected signature algorithm. SAML request is signed with signature algorithm http://www.w3.org/2001/04/xmldsig-more#rsa-sha256 . Expected signature algorithm is http://www.w3.org/2000/09/xmldsig#rsa-sha1

### <span id="page-48-0"></span>**Testing Single Sign On**

Before testing the AD FS single sign-on solution, confirm that the user exists in both the AD FS and DMM user database. In the DMM, navigate to in User tab. The user should appear in the DMM user database list.

#### **Testing the Configuration**

For an SP-initiated login, you can navigate directly to the entity ID. For example, *https://dmm-aaa.cisco.com*.

For an IdP-initiated login, access *dmm-server.cisco.com* which will navigate to *adfs.aaa.local.cisco.com* and ask for authentication. After logging in to the AD FS server, it will directly navigate to the DMM Administration page.

Follow these steps:

- **Step 1** Bookmark a link from inside *dmm-aaa.cisco.com* then log out of the system.
- **Step 2** Reload your browser and select the bookmark. You should be redirected to your IdP, authenticated and then redirected back to the bookmarked link.

If you get an error from AD FS then check the AD FS logs in **Server Manager > Diagnostics > Applications and Services Logs > AD FS 2.0 > Admin**. You can also access *[MSDN Claims-Identity](http://blogs.msdn.com/b/card/archive/2010/01/21/diagnostics-in-ad-fs-2-0.aspx)  [blog](http://blogs.msdn.com/b/card/archive/2010/01/21/diagnostics-in-ad-fs-2-0.aspx)* for more information about AD FS 2.0 diagnostic tools.

ן

# <span id="page-49-0"></span>**Reference**

- **•** [Software UI and Field Reference Tables, page 8-50](#page-49-2)
- **•** [Sample SP Configuration File from DMM, page 8-57](#page-56-0)
- **•** [Sample IdP Metadata, page 8-61](#page-60-0)
- **•** [FAQs and Troubleshooting, page 8-64](#page-63-0)

# <span id="page-49-2"></span>**Software UI and Field Reference Tables**

- **•** [Elements to Choose and Enable an Authentication Mode, page 8-50](#page-49-1)
- **•** [Elements to Define, Validate, and Add LDAP Filters, page 8-53](#page-52-0)
- **•** [Elements to Use LDAP Bookmarks for Synchronization, page 8-54](#page-53-0)
- **•** [Elements to Schedule Synchronization, page 8-55](#page-54-0)
- **•** [Elements to Manage Attributes, page 8-56](#page-55-0)

## <span id="page-49-1"></span>**Elements to Choose and Enable an Authentication Mode**

#### **Navigation Path**

Administration > Security > Authentication > Select Mode

#### *Table 8-1 Elements for Authentication Modes*

# **Element Description**

**Authentication Mode Area**

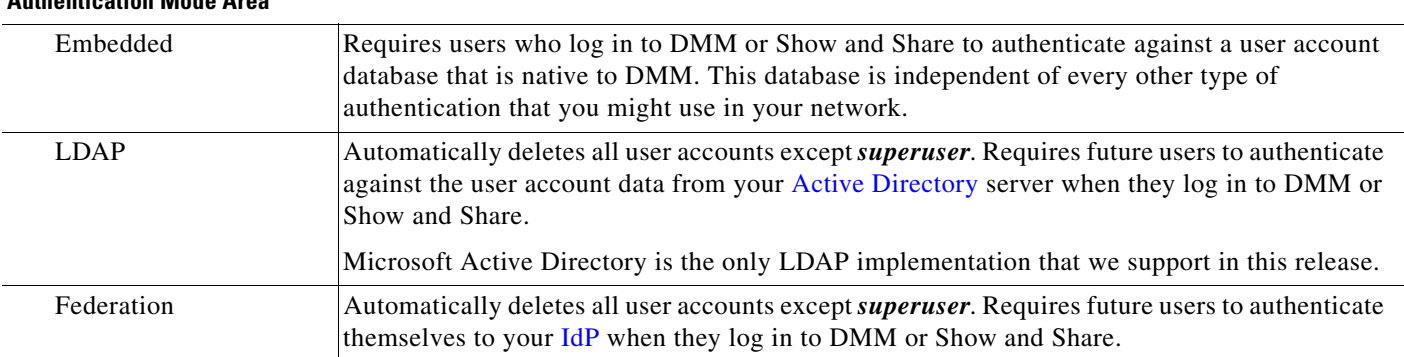

#### **Federation Mode Elements Area**

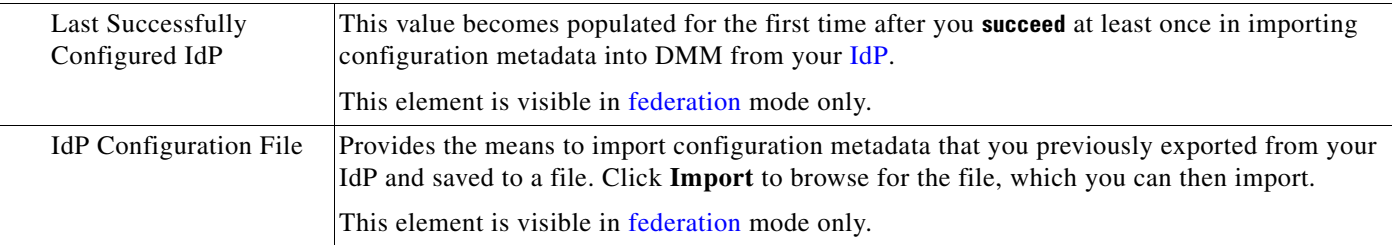

a ka

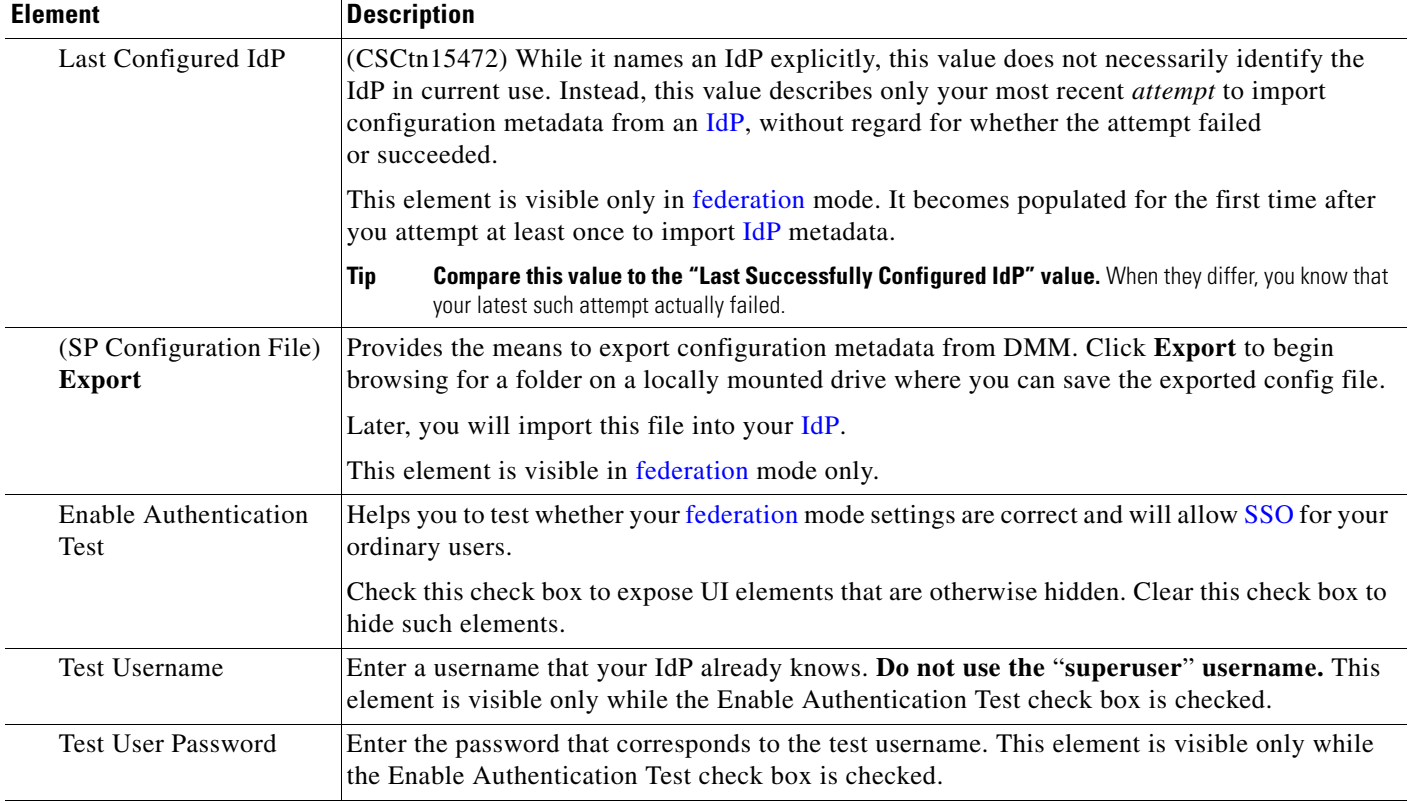

### *Table 8-1 Elements for Authentication Modes (continued)*

### **LDAP Configuration Area**

 $\mathbf{I}$ 

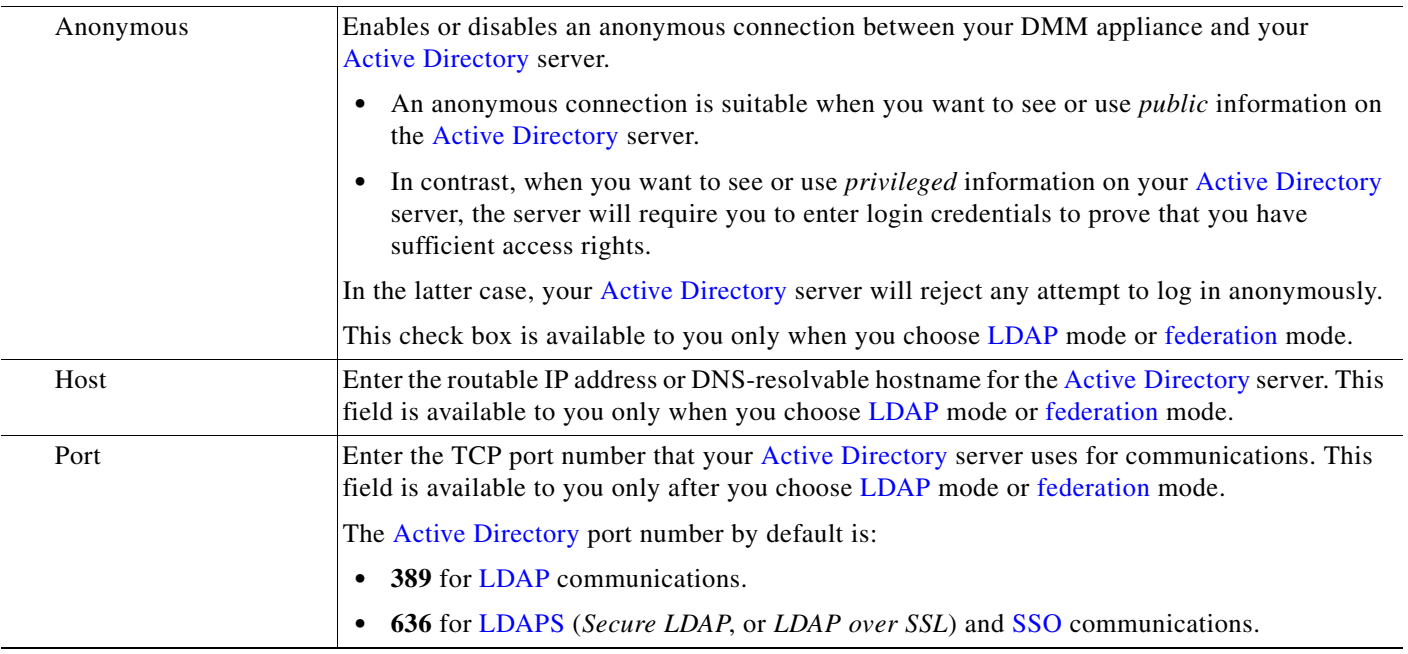

 $\mathsf I$ 

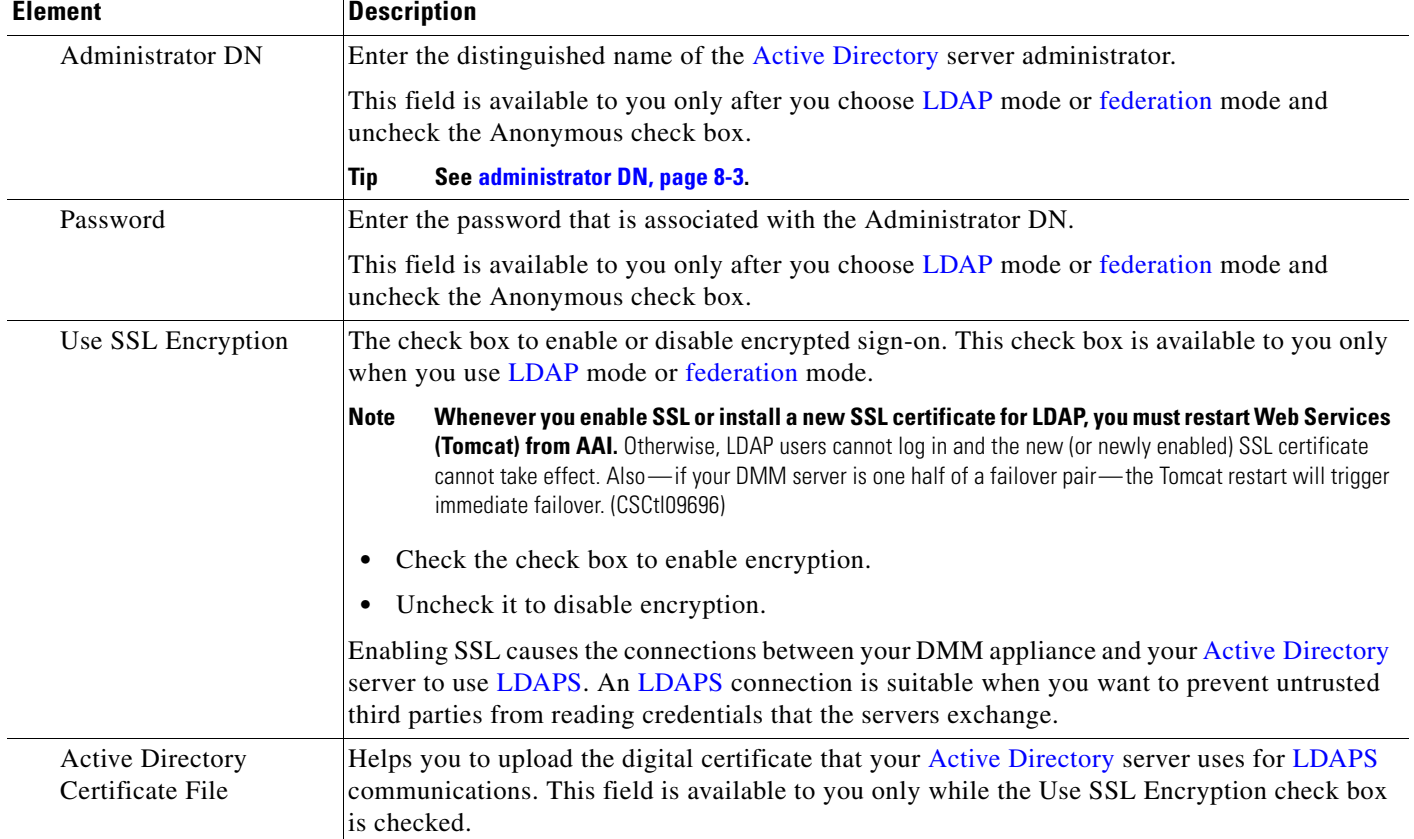

#### *Table 8-1 Elements for Authentication Modes (continued)*

#### **Command Buttons**

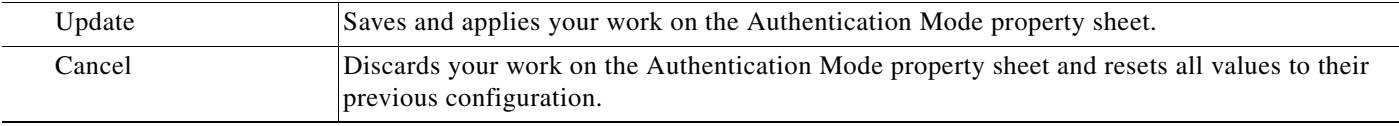

- **•** [Choose an Authentication Method, page 8-23](#page-22-0)
- **•** [Elements to Define, Validate, and Add LDAP Filters, page 8-53](#page-52-0)
- **•** [Elements to Use LDAP Bookmarks for Synchronization, page 8-54](#page-53-0)
- **•** [Elements to Manage Attributes, page 8-56](#page-55-0)

**8-53**

# <span id="page-52-0"></span>**Elements to Define, Validate, and Add LDAP Filters**

#### **Navigation Path**

Administration > Security > Authentication > Define Filter

#### *Table 8-2 Elements for Filters*

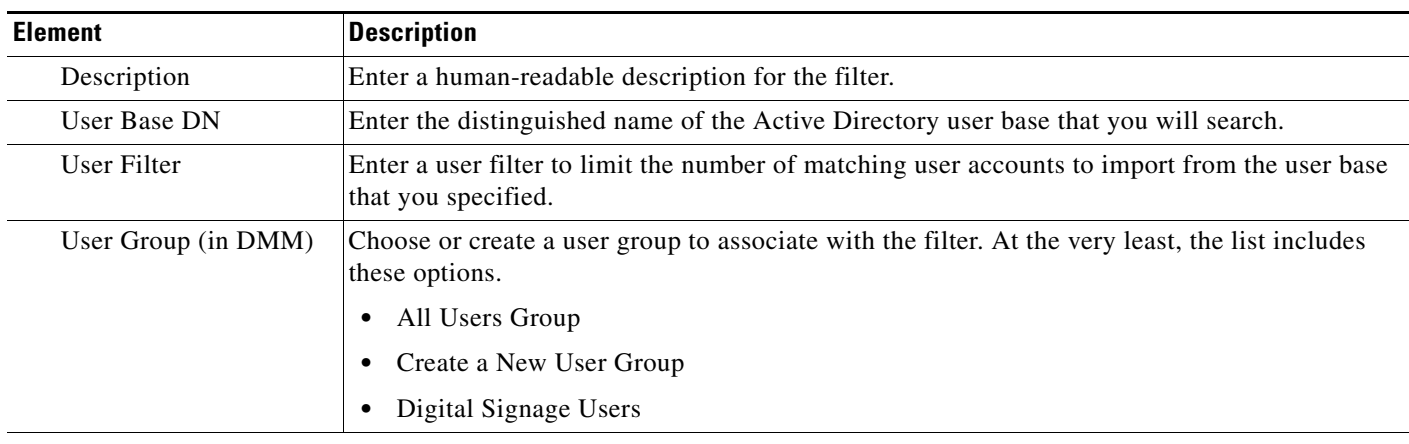

### **Command Buttons**

 $\overline{\phantom{a}}$ 

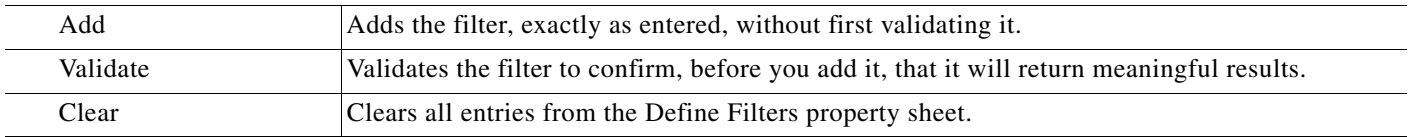

- **•** [Choose an Authentication Method, page 8-23](#page-22-0)
- **•** [Elements to Choose and Enable an Authentication Mode, page 8-50](#page-49-1)
- **•** [Elements to Use LDAP Bookmarks for Synchronization, page 8-54](#page-53-0)
- **•** [Elements to Manage Attributes, page 8-56](#page-55-0)

 $\mathbf I$ 

# <span id="page-53-0"></span>**Elements to Use LDAP Bookmarks for Synchronization**

#### **Navigation Path**

Administration > Security > Authentication > Synchronize Users

#### <span id="page-53-1"></span>*Table 8-3 Elements for Bookmarks*

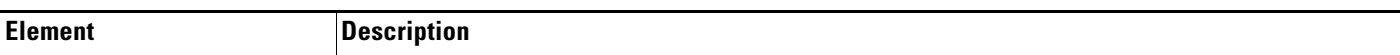

#### **LDAP Bookmarks property sheet**

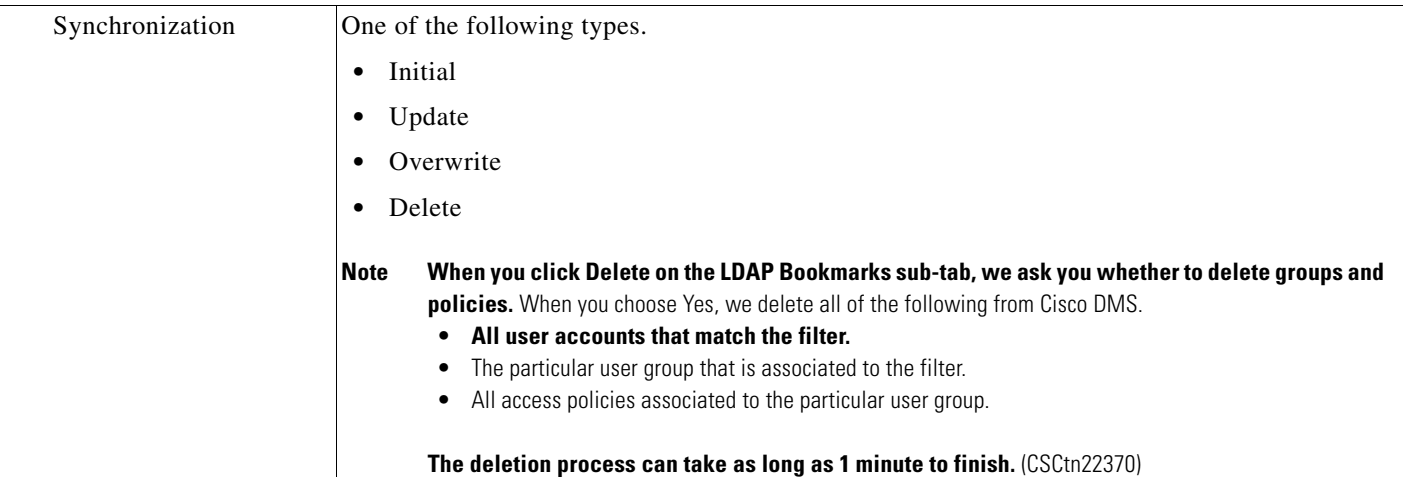

#### **Command Buttons**

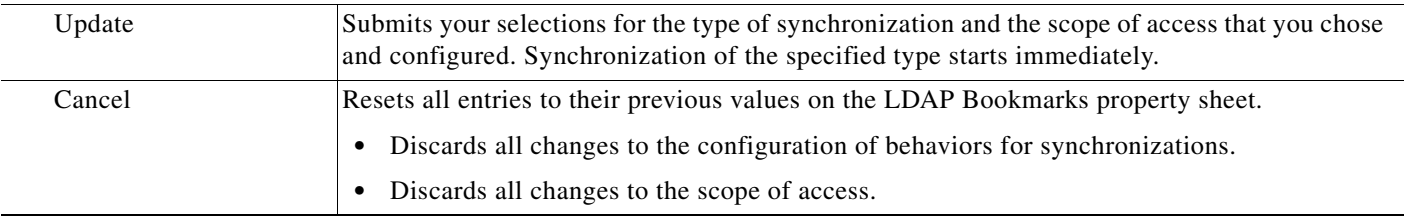

- **•** [Choose an Authentication Method, page 8-23](#page-22-0)
- **•** [Elements to Choose and Enable an Authentication Mode, page 8-50](#page-49-1)
- **•** [Elements to Define, Validate, and Add LDAP Filters, page 8-53](#page-52-0)
- **•** [Elements to Manage Attributes, page 8-56](#page-55-0)

# <span id="page-54-0"></span>**Elements to Schedule Synchronization**

## **Navigation Path**

Administration > Security > Authentication > Synchronize Users

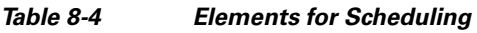

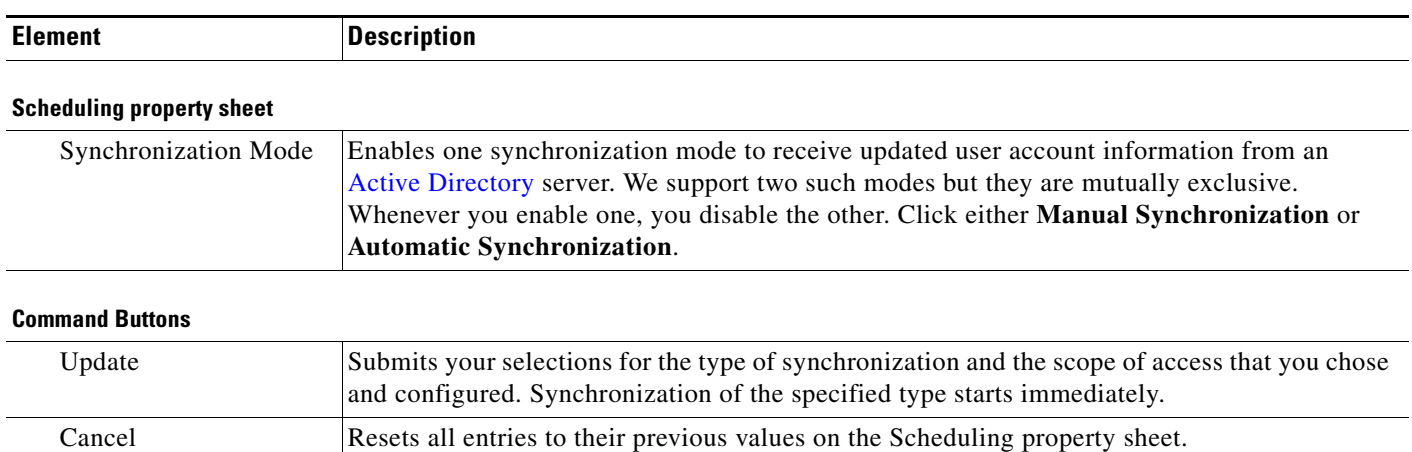

- **•** Discards all changes to the configuration of behaviors for synchronizations.
	- **•** Discards all changes to the scope of access.

#### **Related Topics**

 $\Gamma$ 

- **•** [Configure Automatic LDAP \(Active Directory\) Synchronization, page 8-27](#page-26-0)
- **•** [Choose an Authentication Method, page 8-23](#page-22-0)
- **•** [Elements to Choose and Enable an Authentication Mode, page 8-50](#page-49-1)
- **•** [Elements to Define, Validate, and Add LDAP Filters, page 8-53](#page-52-0)
- **•** [Elements to Manage Attributes, page 8-56](#page-55-0)

 $\mathbf I$ 

# <span id="page-55-0"></span>**Elements to Manage Attributes**

#### **Navigation Path**

Administration > Security > Authentication > Manage Attributes

*Table 8-5 Elements for Attributes Management*

| <b>Element</b>                              | <b>Description</b>                                                                                                    |
|---------------------------------------------|----------------------------------------------------------------------------------------------------|
| <b>DMM</b> Attribute Name                   | Values that DMS-Admin uses to describe and identify various attributes that it associates with<br>each user account. You cannot change the values in this column. They are for your reference<br>only, to help you enter suitable values (and recognize suitable values when you see them) in<br>the LDAP Attribute Name column and the Values to Use by Default column.                                                                                                    |
| <b>LDAP Attribute Name</b>                  | Values that your Active Directory server uses—which correspond one-to-one with values in<br>the DMM Attribute Row column—to describe and identify attributes of each user account. In<br>its factory-default configuration, DMS-Admin prepopulates all fields in this column with the<br>most commonplace values that Active Directory servers use for this purpose. When the values<br>for these attributes differ on your Active Directory server or when you prefer to import objects<br>that use other Active Directory attributes, you can edit the values in this column. |
| Values to Use by<br>Default                 | Enter text to insert automatically when the value is blank for the corresponding attribute in an<br>Active Directory user account that you import or synchronize. To ensure that DMS-Admin<br>imports each valid user account that matches a filter, we recommend that you enter values for<br>these attributes:                                                                                                    |
|                                             | <b>First Name</b><br>$\bullet$                                                                                                    |
|                                             | <b>Last Name</b><br>$\bullet$                                                                                                    |
|                                             | For your convenience, you can also enter values to insert automatically when the values are<br>blank for other attributes—such as Company, Department, or Phone Number—but this<br>is optional.                                                                                                    |
|                                             | You cannot enter a value to use by default as the Login User Name value.<br><b>Note</b>                                                                                                    |
| Ignore User Account<br><b>Control Flags</b> | Tells DMM to ignore whether your Active Directory server makes use of the User Account<br>Control Flags attribute. DMM expects to find this attribute on your Active Directory server<br>and, when the attribute is not present, authentication fails.                                                                                                    |

#### **Command Buttons**

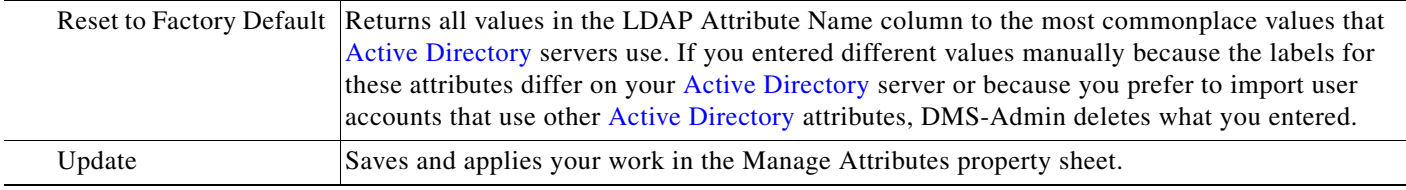

- **•** [Choose an Authentication Method, page 8-23](#page-22-0)
- **•** [Elements to Choose and Enable an Authentication Mode, page 8-50](#page-49-1)
- **•** [Elements to Define, Validate, and Add LDAP Filters, page 8-53](#page-52-0)
- **•** [Elements to Use LDAP Bookmarks for Synchronization, page 8-54](#page-53-0)

<NameIDFormat>urn:oasis:names:tc:SAML:1.1:nameid-format:emailAddress</NameIDFormat>

# <span id="page-56-0"></span>**Sample SP Configuration File from DMM**

<?xml version="1.0" encoding="UTF-8" standalone="yes"?>

```
< 1 - - ! DMS SAML2 Service Provider Metadata 
  !
  ! Actual Service Provider configuration for the IDP will be instantiated
  ! from this template and be deposited onto the IDP.
  ! (Auto-generated on/at: Wed May 11 16:58:14 PDT 2011)
 !
             Copyright (c) 2011 Cisco Systems, Inc.
 ! - ><EntityDescriptor entityID="http://DMMSP.example.com:8080/opensso" 
xmlns="urn:oasis:names:tc:SAML:2.0:metadata">
     <SPSSODescriptor AuthnRequestsSigned="true" WantAssertionsSigned="true" 
protocolSupportEnumeration="urn:oasis:names:tc:SAML:2.0:protocol" 
xmlns:ds="http://www.w3.org/2000/09/xmldsig#">
      <KeyDescriptor>
        <ds:KeyInfo>
          <ds:KeyName>tomcat</ds:KeyName>
          <ds:X509Data>
<ds:X509SubjectName>/C=US/ST=CA/L=SJ/O=CISCO/OU=CISCO/CN=DMMSP.example.com</ds:X509Subject
Name>
            <ds:X509IssuerSerial>
              <ds:X509IssuerName>DMMSP.example.com</ds:X509IssuerName>
              <ds:X509SerialNumber>1304558251</ds:X509SerialNumber>
            </ds:X509IssuerSerial>
<ds:X509Certificate>Mk6g1VAwAIGUk0QTNwaEzqUECAczVzAMCSDsUIgAQELICqwFQhOABhGJiQwgBBYCkAHAIB
9DGMQE COBEcGAAT0Qg4wBBMMVTzVzC1DEQAM8KlAQVKNDwDMBGF0TxWJACA0YNENgQxCSADEVNlQUwQxDV 
BDbAQ0M8pvGTNUFyMtzwTYxTAMVTMMAxx3EMLEcTDDFMvzNEmwcTMNco2LmhgTVw2MTaMAmvx1ALMOQADBkjVwACMB
GNTh0F1BQVJJQAAUM1BSDQwTHAsxAVgMlNMjTCVEQEEgzCwEUCAAQxh8Y0GkMMBZZgTwSVNX0EUBglbgRvgwJrADA5
QYF32B9PNQEBVJANQIBb5K8YwNUQNYo0aQDjDJyMbhjswjcDgAM0IYJIoAGAGBr/qw1adeTiX6wNGwl+Pn2rhopPL7
cCzUI2aNCNyK+D99sLujKL/kjyCBZ9lqKPeCArxWfKycC3/QqgO/SNz33b8JSh6iG35kVwA3OMZplEtLX4CfBkdsXY
TVaKIRPRLMSOH9u9vH6ELFgSzl8dH/tL1o3aJADhnG4gcFA8tGE8QIXZBdBQdNwlDYj1AAAARYsKS6wV2vCZEgTNEI
MAQbvD A87sb03cvDpQUCJ5SQ0O/ 4xQA531HhBHSCDOFbUlq+ PeTKB4dkGsIst9BPaIr43bWO3zfkMbrU2A WNu+ 
dPcBZpO1raWmP2I8ZErlDYPJSEstzmaC30kkeXg4nfe10KCx1QH8BAQusegy38+ oh8NLYw3N dzQl5vs=
</ds:X509Certificate>
          </ds:X509Data>
        </ds:KeyInfo>
      </KeyDescriptor>
      <SingleLogoutService Binding="urn:oasis:names:tc:SAML:2.0:bindings:HTTP-Redirect" 
Location="http://DMMSP.example.com:8080/opensso/SPSloRedirect/metaAlias/sp" 
ResponseLocation="http://DMMSP.example.com:8080/opensso/SPSloRedirect/metaAlias/sp"/>
      <SingleLogoutService Binding="urn:oasis:names:tc:SAML:2.0:bindings:HTTP-POST" 
Location="http://DMMSP.example.com:8080/opensso/SPSloPOST/metaAlias/sp" 
ResponseLocation="http://DMMSP.example.com:8080/opensso/SPSloPOST/metaAlias/sp"/>
      <SingleLogoutService Binding="urn:oasis:names:tc:SAML:2.0:bindings:SOAP" 
Location="http://DMMSP.example.com:8080/opensso/SPSloSoap/metaAlias/sp"/>
      <ManageNameIDService Binding="urn:oasis:names:tc:SAML:2.0:bindings:HTTP-Redirect" 
Location="http://DMMSP.example.com:8080/opensso/SPMniRedirect/metaAlias/sp" 
ResponseLocation="http://DMMSP.example.com:8080/opensso/SPMniRedirect/metaAlias/sp"/>
      <ManageNameIDService Binding="urn:oasis:names:tc:SAML:2.0:bindings:HTTP-POST" 
Location="http://DMMSP.example.com:8080/opensso/SPMniPOST/metaAlias/sp" 
ResponseLocation="http://DMMSP.example.com:8080/opensso/SPMniPOST/metaAlias/sp"/>
      <ManageNameIDService Binding="urn:oasis:names:tc:SAML:2.0:bindings:SOAP" 
Location="http://DMMSP.example.com:8080/opensso/SPMniSoap/metaAlias/sp" 
ResponseLocation="http://DMMSP.example.com:8080/opensso/SPMniSoap/metaAlias/sp"/>
      <NameIDFormat>urn:oasis:names:tc:SAML:2.0:nameid-format:transient</NameIDFormat>
```
Ι

 <NameIDFormat>urn:oasis:names:tc:SAML:1.1:nameid-format:unspecified</NameIDFormat> <NameIDFormat>urn:oasis:names:tc:SAML:1.1:nameid-format:WindowsDomainQualifiedName</NameID Format> <NameIDFormat>urn:oasis:names:tc:SAML:2.0:nameid-format:kerberos</NameIDFormat> <NameIDFormat>urn:oasis:names:tc:SAML:1.1:nameid-format:X509SubjectName</NameIDFormat> <AssertionConsumerService index="0" isDefault="true" Binding="urn:oasis:names:tc:SAML:2.0:bindings:HTTP-POST" Location="http://DMMSP.example.com:8080/opensso/Consumer/metaAlias/sp"/> <AssertionConsumerService index="1" Binding="urn:oasis:names:tc:SAML:2.0:bindings:HTTP-Artifact" Location="http://DMMSP.example.com:8080/opensso/Consumer/metaAlias/sp"/> <AssertionConsumerService index="2" Binding="urn:oasis:names:tc:SAML:2.0:bindings:PAOS" Location="http://DMMSP.example.com:8080/opensso/Consumer/ECP/metaAlias/sp"/> </SPSSODescriptor> </EntityDescriptor>

# **Summary Configuration Sample (PingFederate)**

#### **SP Connection**

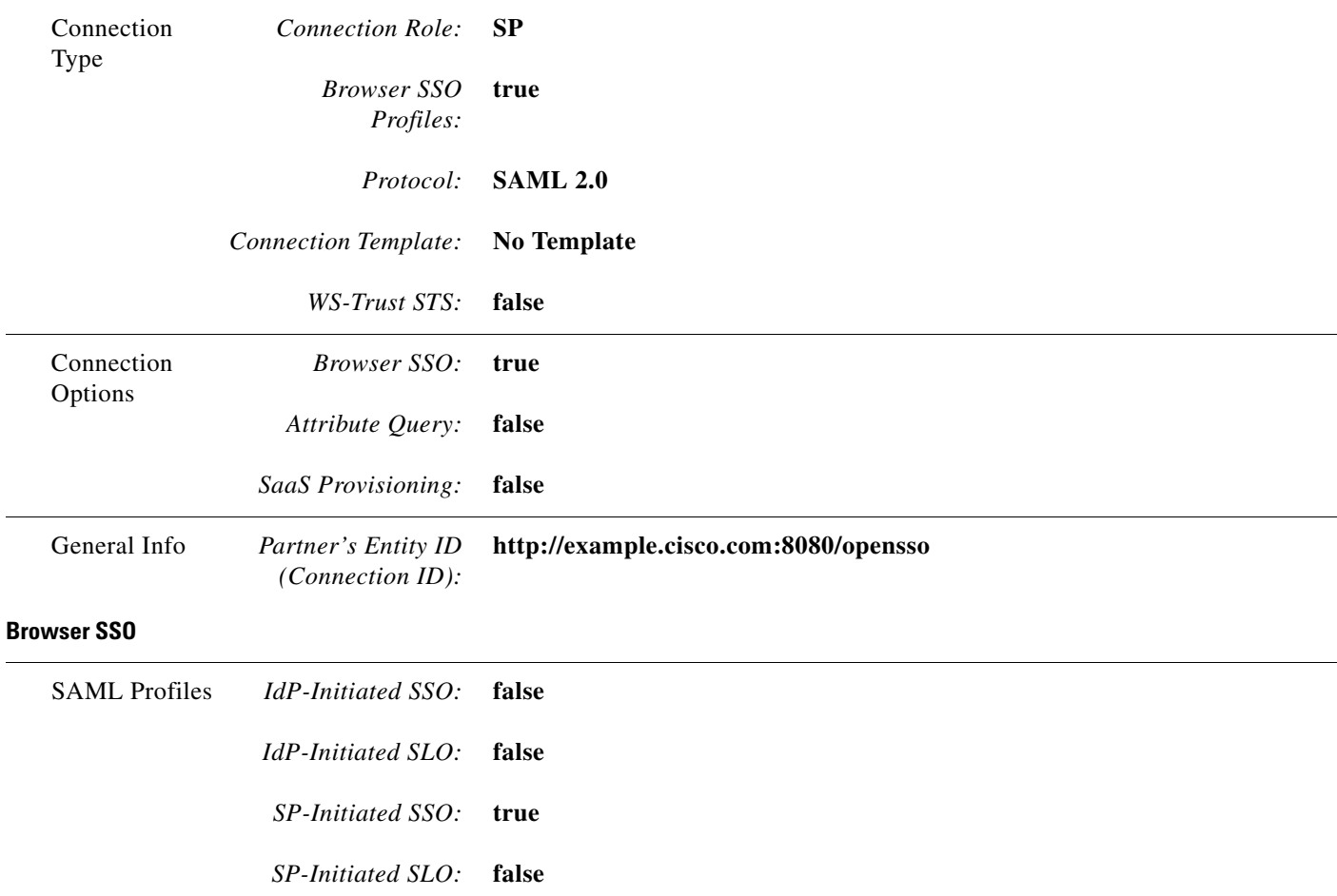

 $\mathbf{I}$ 

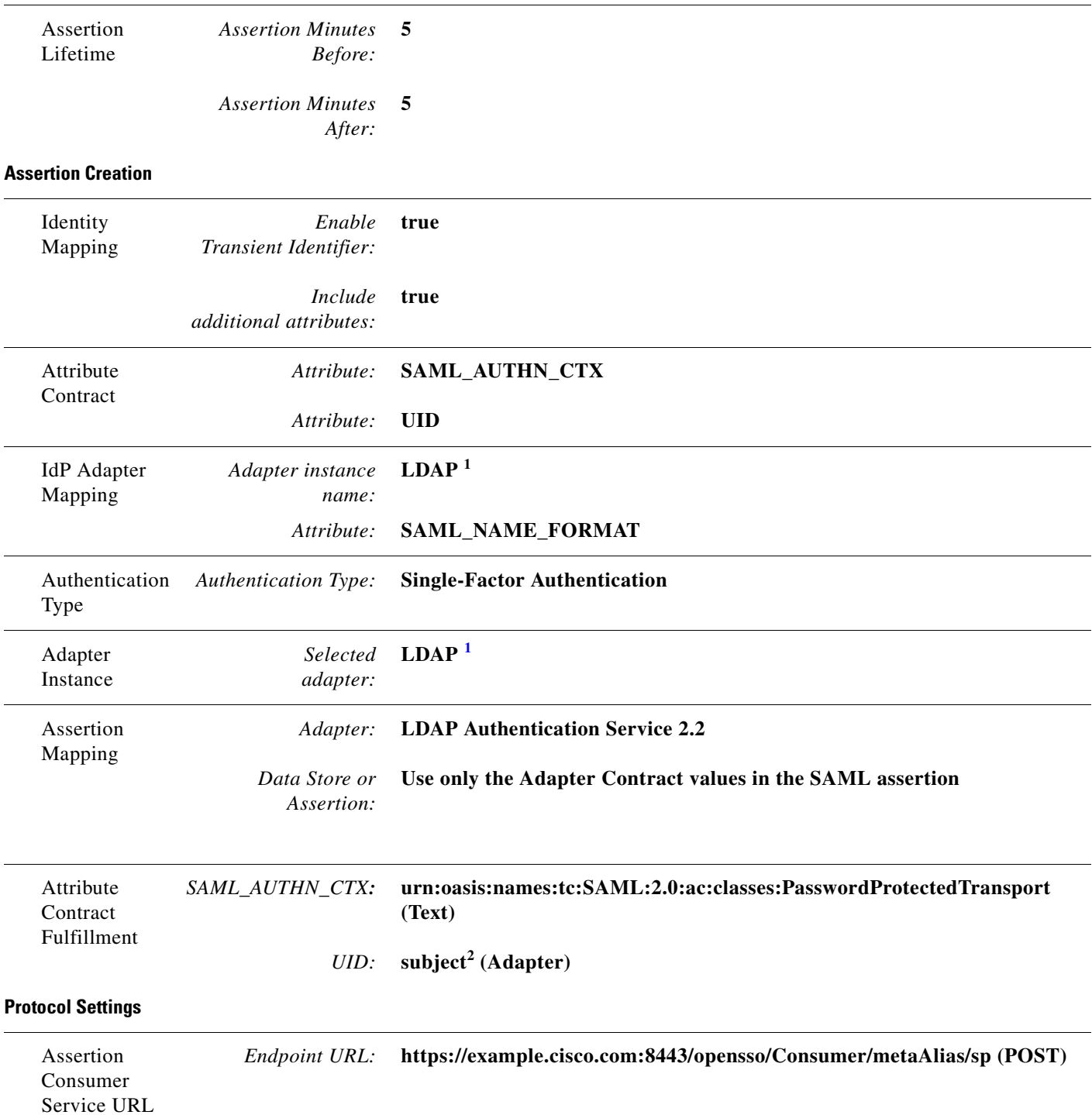

 $\mathsf I$ 

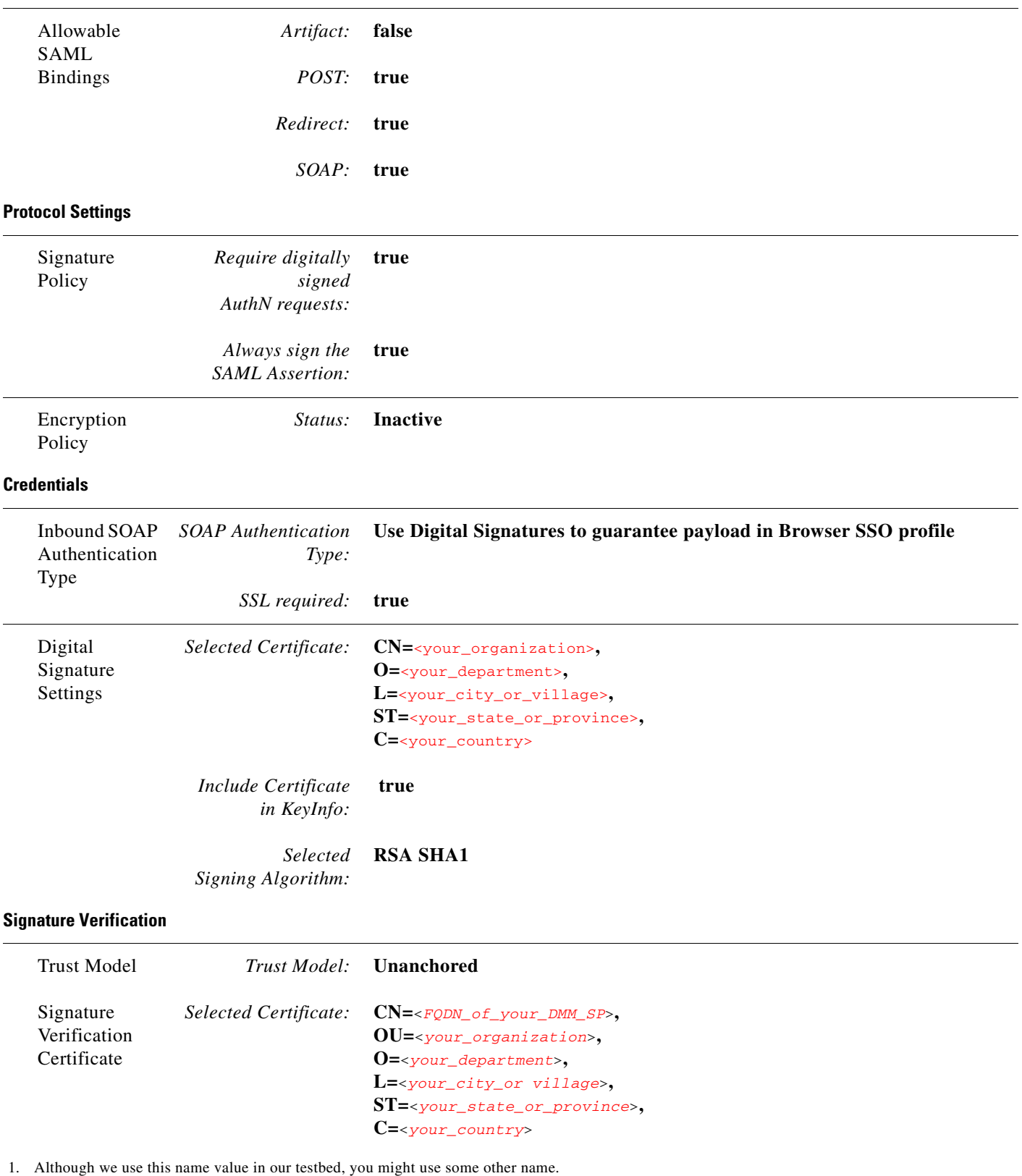

<span id="page-59-0"></span>2. "Sample" is merely an example.

# <span id="page-60-0"></span>**Sample IdP Metadata**

- **•** [Exported IdP Metadata Sample from OpenAM, page 8-61](#page-60-1)
- **•** [Exported IdP Metadata Sample from Shibboleth, page 8-62](#page-61-0)
- **•** [Exported IdP Metadata Sample from PingFederate, page 8-64](#page-63-1)

### <span id="page-60-1"></span>**Exported IdP Metadata Sample from OpenAM**

```
<?xml version="1.0" encoding="UTF-8" standalone="yes"?>
<EntityDescriptor entityID="dmsIdp" xmlns="urn:oasis:names:tc:SAML:2.0:metadata">
     <IDPSSODescriptor WantAuthnRequestsSigned="false" 
protocolSupportEnumeration="urn:oasis:names:tc:SAML:2.0:protocol">
         <KeyDescriptor use="signing">
             <ds:KeyInfo xmlns:ds="http://www.w3.org/2000/09/xmldsig#">
                 <ds:X509Data>
                     <ds:X509Certificate>
MJEwVFggTTQ1MUwD9w0kQACIQNICQQWBGBYlAqqAMBGUzAwAEkVsiagAELKkCBkDCADdhAUIQIGE 
CYABEMTxwVzNBKQlNQZDMAlNCEQ1ADJzAKC0E4QgQSBExwGGVwzM0AAgQOVDUDT0A8cCNTxMFBVV 
BxxjNambbJAQRbThnMxjlMNFYMm8cpT2mDovLMTvENv4pAJIw2yNDRAYDMMTAG0wOyET3MLExgMw 
ZEMAAVk80JDVMVT1TSghThEMxBwjAU1zkwFMYEODCAQgH0MGQQGAJCNLEUNBQEBsCCBAwQVMlQAx 
DGgwkJ5EAY9vMADP2y0NbJIQo0jV5RaXw8YbsQsTVQDjx5ZNKNZaUgMBByUDjhcYjN2wJBSWQ0bNABmAo2eD4JQ1QA
hEVyPDgAQEMZBUIAtNdgrxA0BcYIB9QuG4aWYHGX/ LcxHcYOES0MIYciud6KmI+/ kq/ YpRbA30QYctD0uax/ 
0M7BUD/SMT+P1kQhA9dCLiOeu2WB2dKFWWOwcLIhgne7omCI+ozijrImy+4C3fz9zC/VrBA3bQZMcnsE6YbZJDC7Ih
AjNAEAoQNZ5gGAKxBYEABzXjgAQwcDpvFYK1yNqr wArSlA7b3Vkhn42iQVjvj8I3No2ssay4LZyBsffkrm+ 
gATatC/ HvyyNGoapGS9K4fLZNzBaXDW99/ 728x7bGciRWFdx4VOdPABkis+ a1Had9Blj8uCupvRp/ wkRkP+ 
6hldOYEWQyVmrwid02g3S5Gtb+ ErQO7KA5G1wKvrw=
                     </ds:X509Certificate>
                 </ds:X509Data>
             </ds:KeyInfo>
         </KeyDescriptor>
         <ArtifactResolutionService index="0" isDefault="true" 
Binding="urn:oasis:names:tc:SAML:2.0:bindings:SOAP" 
Location="http://OpenAM.example.com:8080/opensso/ArtifactResolver/metaAlias/idp"/>
         <SingleLogoutService Binding="urn:oasis:names:tc:SAML:2.0:bindings:HTTP-Redirect" 
Location="http://OpenAM.example.com:8080/opensso/IDPSloRedirect/metaAlias/idp" 
ResponseLocation="http://OpenAM.example.com:8080/opensso/IDPSloRedirect/metaAlias/idp"/>
         <SingleLogoutService Binding="urn:oasis:names:tc:SAML:2.0:bindings:HTTP-POST" 
Location="http://OpenAM.example.com:8080/opensso/IDPSloPOST/metaAlias/idp" 
ResponseLocation="http://OpenAM.example.com:8080/opensso/IDPSloPOST/metaAlias/idp"/>
         <SingleLogoutService Binding="urn:oasis:names:tc:SAML:2.0:bindings:SOAP" 
Location="http://OpenAM.example.com:8080/opensso/IDPSloSoap/metaAlias/idp"/>
         <ManageNameIDService Binding="urn:oasis:names:tc:SAML:2.0:bindings:HTTP-Redirect" 
Location="http://OpenAM.example.com:8080/opensso/IDPMniRedirect/metaAlias/idp" 
ResponseLocation="http://OpenAM.example.com:8080/opensso/IDPMniRedirect/metaAlias/idp"/>
         <ManageNameIDService Binding="urn:oasis:names:tc:SAML:2.0:bindings:HTTP-POST" 
Location="http://OpenAM.example.com:8080/opensso/IDPMniPOST/metaAlias/idp" 
ResponseLocation="http://OpenAM.example.com:8080/opensso/IDPMniPOST/metaAlias/idp"/>
         <ManageNameIDService Binding="urn:oasis:names:tc:SAML:2.0:bindings:SOAP" 
Location="http://OpenAM.example.com:8080/opensso/IDPMniSoap/metaAlias/idp"/>
         <NameIDFormat>urn:oasis:names:tc:SAML:2.0:nameid-format:persistent</NameIDFormat>
         <NameIDFormat>urn:oasis:names:tc:SAML:2.0:nameid-format:transient</NameIDFormat>
<NameIDFormat>urn:oasis:names:tc:SAML:1.1:nameid-format:emailAddress</NameIDFormat>
         <NameIDFormat>urn:oasis:names:tc:SAML:1.1:nameid-format:unspecified</NameIDFormat>
<NameIDFormat>urn:oasis:names:tc:SAML:1.1:nameid-format:WindowsDomainQualifiedName</NameID
Format>
         <NameIDFormat>urn:oasis:names:tc:SAML:2.0:nameid-format:kerberos</NameIDFormat>
<NameIDFormat>urn:oasis:names:tc:SAML:1.1:nameid-format:X509SubjectName</NameIDFormat>
```

```
 <SingleSignOnService Binding="urn:oasis:names:tc:SAML:2.0:bindings:HTTP-Redirect" 
Location="http://OpenAM.example.com:8080/opensso/SSORedirect/metaAlias/idp"/>
         <SingleSignOnService Binding="urn:oasis:names:tc:SAML:2.0:bindings:HTTP-POST" 
Location="http://OpenAM.example.com:8080/opensso/SSOPOST/metaAlias/idp"/>
         <SingleSignOnService Binding="urn:oasis:names:tc:SAML:2.0:bindings:SOAP" 
Location="http://OpenAM.example.com:8080/opensso/SSOSoap/metaAlias/idp"/>
         <NameIDMappingService Binding="urn:oasis:names:tc:SAML:2.0:bindings:SOAP" 
Location="http://OpenAM.example.com:8080/opensso/NIMSoap/metaAlias/idp"/>
         <AssertionIDRequestService Binding="urn:oasis:names:tc:SAML:2.0:bindings:SOAP" 
Location="http://OpenAM.example.com:8080/opensso/AIDReqSoap/IDPRole/metaAlias/idp"/>
         <AssertionIDRequestService Binding="urn:oasis:names:tc:SAML:2.0:bindings:URI" 
Location="http://OpenAM.example.com:8080/opensso/AIDReqUri/IDPRole/metaAlias/idp"/>
     </IDPSSODescriptor>
</EntityDescriptor>
```
## <span id="page-61-0"></span>**Exported IdP Metadata Sample from Shibboleth**

```
<EntityDescriptor entityID="https://sso.example.com/idp/shibboleth"
                   xmlns="urn:oasis:names:tc:SAML:2.0:metadata"
                   xmlns:ds="http://www.w3.org/2000/09/xmldsig#"
                   xmlns:shibmd="urn:mace:shibboleth:metadata:1.0"
                   xmlns:xsi="http://www.w3.org/2001/XMLSchema-instance">
```
 <IDPSSODescriptor protocolSupportEnumeration="urn:mace:shibboleth:1.0 urn:oasis:names:tc:SAML:1.1:protocol urn:oasis:names:tc:SAML:2.0:protocol">

> <KeyDescriptor> <ds:KeyInfo> <ds:X509Data> <ds:X509Certificate>

MIICRTCCAa6gAwIBAgIETOrk+jANBgkqhkiG9w0BAQUFADBmMQswCQYDVQQGEwJVUzELMAkGA1UE CBMCQ0ExCzAJBgNVBAcTAlNKMQ4wDAYDVQQKEwVDSVNDTzEOMAwGA1UECxMFQ0lTQ08xHTAbBgNV BAMTFGZydWl0bG9vcHMuY2lzY28uY29tMCAXDTEwMTEyMjIxNDczOFoYDzIxMTAxMDI5MjE0NzM4 WjBmMQswCQYDVQQGEwJVUzELMAkGA1UECBMCQ0ExCzAJBgNVBAcTAlNKMQ4wDAYDVQQKEwVDSVND TzEOMAwGA1UECxMFQ0lTQ08xHTAbBgNVBAMTFGZydWl0bG9vcHMuY2lzY28uY29tMIGfMA0GCSqG SIb3DQEBAQUAA4GNADCBiQKBgQCX0tTliXR7pGh9NNEKbIkChNB0t/H+2ysm4xr1Y60+hFssJGGx qnNv8UEqH7SIk7Z9eDBW6lJreiH3KtSWIJBvtV1hLGZAlwPTu/b6GzVHGX9uZaj3Jyw0N8rul8k8 BoTsdNag7ZhQ7vIfcQ1HjLw9RT3u+n5ZkD+hbwEKtKePEwIDAQABMA0GCSqGSIb3DQEBBQUAA4GB AA932Gf5lEY1c3w/ALuEXiDdtLnzRrNZxF7ZneDPfnjygNMOLgYTwCARdjdW40Xurd2RGSJC3MYJ bhqMIStSTbYPBB6KLuEWkk+AW+/uprX5T49SY6hS918tcErmWdW0CYFlIiRa2hMaJz6AbWAqKR80 +n5IWxwEOlkmOPdWd1B/

```
 </ds:X509Certificate>
          </ds:X509Data>
     </ds:KeyInfo>
 </KeyDescriptor>
```
 <ArtifactResolutionService Binding="urn:oasis:names:tc:SAML:1.0:bindings:SOAP-binding"

Location="http://sso.example.com:8080/idp/profile/SAML1/SOAP/ArtifactResolution" index="1"/>

<ArtifactResolutionService Binding="urn:oasis:names:tc:SAML:2.0:bindings:SOAP"

Location="http://sso.example.com:8080/idp/profile/SAML2/SOAP/ArtifactResolution" index="2"/>

> <NameIDFormat>urn:mace:shibboleth:1.0:nameIdentifier</NameIDFormat> <NameIDFormat>urn:oasis:names:tc:SAML:2.0:nameid-format:transient</NameIDFormat>

<SingleSignOnService Binding="urn:mace:shibboleth:1.0:profiles:AuthnRequest"

Location="http://sso.example.com:8080/idp/profile/Shibboleth/SSO" />

<SingleSignOnService Binding="urn:oasis:names:tc:SAML:2.0:bindings:HTTP-POST"

Location="http://sso.example.com:8080/idp/profile/SAML2/POST/SSO" />

<SingleSignOnService

Binding="urn:oasis:names:tc:SAML:2.0:bindings:HTTP-POST-SimpleSign"

Location="http://sso.example.com:8080/idp/profile/SAML2/POST-SimpleSign/SSO" />

<SingleSignOnService Binding="urn:oasis:names:tc:SAML:2.0:bindings:HTTP-Redirect"

Location="http://sso.example.com:8080/idp/profile/SAML2/Redirect/SSO" />

<SingleSignOnService Binding="urn:oasis:names:tc:SAML:2.0:bindings:SOAP"

Location="http://sso.example.com:8080/idp/profile/SAML2/SOAP/SSO"/>

</IDPSSODescriptor>

<AttributeAuthorityDescriptor

protocolSupportEnumeration="urn:oasis:names:tc:SAML:1.1:protocol urn:oasis:names:tc:SAML:2.0:protocol">

> <KeyDescriptor> <ds:KeyInfo> <ds:X509Data> <ds:X509Certificate>

MIICRTCCAa6gAwIBAgIETOrk+jANBgkqhkiG9w0BAQUFADBmMQswCQYDVQQGEwJVUzELMAkGA1UE CBMCQ0ExCzAJBgNVBAcTAlNKMQ4wDAYDVQQKEwVDSVNDTzEOMAwGA1UECxMFQ0lTQ08xHTAbBgNV BAMTFGZydWl0bG9vcHMuY2lzY28uY29tMCAXDTEwMTEyMjIxNDczOFoYDzIxMTAxMDI5MjE0NzM4 WjBmMQswCQYDVQQGEwJVUzELMAkGA1UECBMCQ0ExCzAJBgNVBAcTAlNKMQ4wDAYDVQQKEwVDSVND TzEOMAwGA1UECxMFQ0lTQ08xHTAbBgNVBAMTFGZydWl0bG9vcHMuY2lzY28uY29tMIGfMA0GCSqG SIb3DQEBAQUAA4GNADCBiQKBgQCX0tTliXR7pGh9NNEKbIkChNB0t/H+2ysm4xr1Y60+hFssJGGx qnNv8UEqH7SIk7Z9eDBW6lJreiH3KtSWIJBvtV1hLGZAlwPTu/b6GzVHGX9uZaj3Jyw0N8rul8k8 BoTsdNag7ZhQ7vIfcQ1HjLw9RT3u+n5ZkD+hbwEKtKePEwIDAQABMA0GCSqGSIb3DQEBBQUAA4GB AA932Gf5lEY1c3w/ALuEXiDdtLnzRrNZxF7ZneDPfnjygNMOLgYTwCARdjdW40Xurd2RGSJC3MYJ bhqMIStSTbYPBB6KLuEWkk+AW+/uprX5T49SY6hS918tcErmWdW0CYFlIiRa2hMaJz6AbWAqKR80

+n5IWxwEOlkmOPdWd1B/ </ds:X509Certificate> </ds:X509Data>

> </ds:KeyInfo> </KeyDescriptor>

<AttributeService Binding="urn:oasis:names:tc:SAML:1.0:bindings:SOAP-binding"

Location="http://sso.example.com:8080/idp/profile/SAML1/SOAP/AttributeQuery" />

<AttributeService Binding="urn:oasis:names:tc:SAML:2.0:bindings:SOAP"

Location="http://sso.example.com:8080/idp/profile/SAML2/SOAP/AttributeQuery" />

 <NameIDFormat>urn:mace:shibboleth:1.0:nameIdentifier</NameIDFormat> <NameIDFormat>urn:oasis:names:tc:SAML:2.0:nameid-format:transient</NameIDFormat>

</AttributeAuthorityDescriptor>

</EntityDescriptor>

Ι

### <span id="page-63-1"></span>**Exported IdP Metadata Sample from PingFederate**

```
<md:EntityDescriptor entityID="saml2" cacheDuration="PT1440M"
   ID="OUEOtB9WV9lj-tGu57Lzdbwmah." xmlns:md="urn:oasis:names:tc:SAML:2.0:metadata">
   <md:IDPSSODescriptor 
protocolSupportEnumeration="urn:oasis:names:tc:SAML:2.0:protocol">
       <md:KeyDescriptor use="signing">
           <ds:KeyInfo xmlns:ds="http://www.w3.org/2000/09/xmldsig#">
               <ds:X509Data>
                   <ds:X509Certificate>
                      MIICUzAgI0xCzAJBgNVGATL3DQEBBQUA6reRuMA0GCSqGSIbCCAbygAwIBMGBAYTAl
                      VTMRMwEQYDVQQIEwpDYWxpZm9ybmlhMREwDwYDVQQHEwhTYW4gSm9zZTEeMBwGA1UE
                      ChMVRGln0ZW1zMRYwFAYaNZWRpYSBTeXNDVQQXRhbCBDEw1DaXNjbyBTeXN0ZW1zMB
                      4XDTExMTAxMzAwMjgxMloXDTEyMTAxMjAwMjgxMlowbTELMAkGA1UEBhMCVVMxEzAR
                      BgNVBAgTCkNhbGlmb3JuaWExETAPBgNVBAcTCFNhbiBKb3NlMR4wHAYDVQQKExVEaW
                      dpdGFsIE1lZGlhIFN5c3RlbXMxFjAUBgNVBAMTDUNpc2NvIFN5c3RlbXMwgZ8wDQYJ
                      KoZIhvJAoGBALaYHMXD2DcNAQEBBQADgY0AMIGrFA+B1GubRCQIsqtpv0sHHdmLiJ8
                      CpuGtIgpHGBYHyKhPPS506YUbpduEViHM4MAqO0c0TKG8JCdhpXgoHI+/suo6zgkm6
                      x6UOZsW36+FxlUOgO4hsGG3rpNtgkLSd4YrnlwVCdb0FPgsvE58zbptosAQKF5R8iq
                      NLAgMBAAEwDQYJKoZIhvcNAQEFBQADgYEAedOWz2UZctWwUxSVhTZ1pE39wDTaf40X
                      0yN9vZiV2O3naP7rwkwles1svozpz5Cw/GJITznvRM2ez3agYaOsnz4FuDARjv3/cz
                      SED+6uMlv8xsk6gQ1zD3dJmyN2bJL/ENc+6bw8jepPGzyZBv+GwJwLeobKTgcCUI6X
                      1rIDn1U=
                   </ds:X509Certificate>
               </ds:X509Data>
           </ds:KeyInfo>
       </md:KeyDescriptor>
<md:NameIDFormat>urn:oasis:names:tc:SAML:2.0:nameid-format:transient</md:NameIDFormat>
       <md:SingleSignOnService
           Location="https://idp.example.com:9031/idp/SSO.saml2" 
Binding="urn:oasis:names:tc:SAML:2.0:bindings:HTTP-POST" />
       <md:SingleSignOnService
           Location="https://idp.example.com:9031/idp/SSO.saml2" 
Binding="urn:oasis:names:tc:SAML:2.0:bindings:HTTP-Redirect" />
       <md:SingleSignOnService
           Location="https://idp.example.com:9031/idp/SSO.saml2" 
Binding="urn:oasis:names:tc:SAML:2.0:bindings:SOAP" />
       <saml:Attribute NameFormat="urn:oasis:names:tc:SAML:2.0:attrname-format:uri"
           Name="SAML_AUTHN_CTX" xmlns:saml="urn:oasis:names:tc:SAML:2.0:assertion" />
       <saml:Attribute NameFormat="urn:oasis:names:tc:SAML:2.0:attrname-format:uri"
           Name="UID" xmlns:saml="urn:oasis:names:tc:SAML:2.0:assertion" />
       <saml:Attribute NameFormat="urn:oasis:names:tc:SAML:2.0:attrname-format:uri"
           Name="SAML_NAME_FORMAT" xmlns:saml="urn:oasis:names:tc:SAML:2.0:assertion" />
   </md:IDPSSODescriptor>
</md:EntityDescriptor>
```
# <span id="page-63-0"></span>**FAQs and Troubleshooting**

- [LDAP \(Active Directory\) FAQs, page 8-65](#page-64-1)
- [Federation Mode \(SSO\) FAQs, page 8-65](#page-64-0)
- **•** [Error Message FAQs, page 8-65](#page-64-2)
- [Network Policy FAQs, page 8-66](#page-65-0)
- **•** [User Exclusion FAQs, page 8-66](#page-65-1)
- <span id="page-64-1"></span>**Q.** Which Active Directory releases does Cisco DMS support?
- **A.** Our completed tests succeeded as follows.
	- **Windows Active Directory Server 2000**
	- **•** Cisco DMS 5.3

**Windows Active Directory Server 2003**

**•** Cisco DMS 5.3

#### **Windows Active Directory Server 2008R2**

**•** Cisco DMS 5.3

#### <span id="page-64-0"></span>**Federation Mode (SSO) FAQs**

- **Q. Are there any special APIs to** use [federation](#page-4-0) mode**?**
- **A.** No. We support one set of API calls that work identically across all supported authentication modes. See <http://developer.cisco.com>.
- **Q.** Does DMM perform trust validation of certificates that it imports with IdP metadata?
- **A.** Yes.
- **Q.** Do you support any use of certificate revocation lists?
- **A.** No. Not in this release.
- **Q.** Can I use one browser to connect simultaneously to more than one DMM appliance or more than one Show and Share appliance?
- **A.** No. Each time that you connect to an additional instance, you are logged out of any prior instance in that browser. However, you can use multiple browsers together for this purpose.
- **Q.** Why would user sessions time out for Show and Share or DMM users after a different interval than I set in DMM?
- **A.** This can happen when session timeout values differ between your DMM appliance and your [IdP](#page-5-1). Reconfigure these servers to share one identical session timeout value.

#### <span id="page-64-2"></span>**Error Message FAQs**

#### **Q. Why does an error message state that an [Active Directory](#page-1-1) password is not valid?**

**Explanation** A "User must change password at next login" flag might be set on your [Active Directory](#page-1-1) server. While this flag is set, the affected user cannot log in to any Cisco DMS component. DMS-Admin cannot change any password on your [Active Directory](#page-1-1) server.

**Recommended Action** Use features that your [Active Directory](#page-1-1) server provides for this purpose.

**Q. Why does an error message state that filter validation has failed?**

Ι

**Explanation** Filters fail when they point to empty containers. They also fail in response to filter expressions that includes any spaces.

**Recommended Action** Make sure on your [Active Directory](#page-1-1) server that your filter did not refer to an empty organizational unit [\(OU](#page-6-6)) container. **Confirm also that your filter expression does not contain even one space.**

**Q.** Why would my API calls receive an HTTP 401 Unauthorized error?

**Recommended Action** When you use [federation](#page-4-0) mode, enable ECP on your [IdP](#page-5-1) server.

#### <span id="page-65-0"></span>**Network Policy FAQs**

- **Q. When I use LDAP authentication with Cisco DMS, which ports must remain open in my network?**
- **A.** Your DMM appliance accepts user authentication requests securely through **port 443**. DMM then passes these requests securely to your [Active Directory](#page-1-1) server through **port 389**. Also, SSL uses **port 636**.

#### <span id="page-65-1"></span>**User Exclusion FAQs**

- **Q.** Can I block Cisco DMS access to one particular [Active Directory](#page-1-1) user account, when it is among the matched results for an otherwise useful LDAP filter?
- **A.** Yes. Extend your query to include a logical NOT (**!**) operator for an attribute whose value is unique to this user. This example uses the [LDAP](#page-5-0) "samAccountName" attribute name, which DMM uses by default to populate the corresponding login name for DMM. However, if your [Active Directory](#page-1-1) server uses any other attribute name than "samAccountName" for this purpose, you must update the example syntax accordingly when you extend your query.

(&(currentFilter)(samAccountName!=**username-to-be-excluded**))

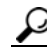

**Tip Information on the Manage Attributes property sheet in DMS-Admin confirms whether your [Active Directory](#page-1-1) server uses the** "samAccountName" **attribute name.**